**INSTRUKCJA KOMPUTERA A**L**IENWARE® M18x MOBILE**

### Uwagi, przestrogi i ostrzeżenia

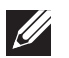

UWAGA: UWAGA wskazuje ważną informację, która pomoże Ci lepiej korzystać z komputera.

- PRZESTROGA: PRZESTROGA wskazuje potencjalne zagrożenie uszkodzeniem sprzętu lub utraty danych w przypadku nieprzestrzegania instrukcji.
- OSTRZEŻENIE: OSTRZEŻENIE informuje o sytuacjach, w których  $\sqrt{!}$ występuje ryzyko uszkodzenia sprzętu, obrażeń lub śmierci.

#### Treść niniejszego dokumentu może ulec zmianie bez uprzedniego powiadomienia.

#### © 2011 Dell Inc. Wszelkie prawa zastrzeżone.

Powielanie tych materiałów w jakikolwiek sposób bez pisemnego zezwolenia firmy Dell Inc. jest surowo zabronione.

Znaki towarowe użyte w niniejszym podręczniku: Alienware®, AlienFX® i logo AlienHead to znaki towarowe lub zastrzeżone znaki towarowe firmy Alienware Corporation; nazwa Dell<sup>m</sup> to znak towarowy firmy Dell Inc.; Microsoft<sup>®</sup>, Windows®, logo ● klawisza startowego Windows to znaki towarowe lub zastrzeżone znaki towarowe firmy Microsoft Corporation na terenie Stanów Zjednoczonych i/lub innych krajów; Intel® i SpeedStep® to zastrzeżone znaki towarowe a Core™ to znak towarowy firmy Intel Corporation na terenie Stanów Zjednoczonych i/lub innych krajów; Blu-ray Disc™ to znak towarowy firmy Blu-ray Disc Association; Bluetooth® to zastrzeżony znak towarowy firmy Bluetooth SIG, Inc.

Podręcznik może zawierać także inne znaki towarowe i nazwy towarowe, odnoszące się do podmiotów posiadających prawa do tych znaków i nazw lub do ich produktów. Dell Inc. zrzeka się wszelkich praw własności do innych znaków towarowych, niż znaki towarowe stanowiące własność Dell Inc.

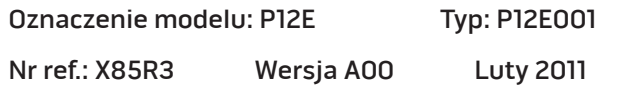

# SPIS TREŚCI

#### [ROZDZIAŁ 1: KONFIGURACJA LAPTOPA](#page-6-0) . . 7

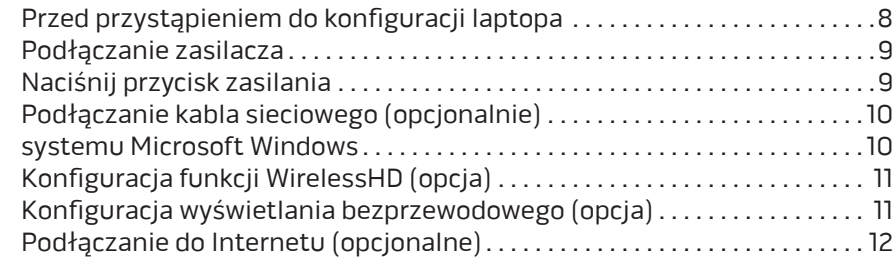

#### [ROZDZIAŁ 2: ZAPOZNANIE Z NOWYM LAPTOPEM . .](#page-14-0) 15

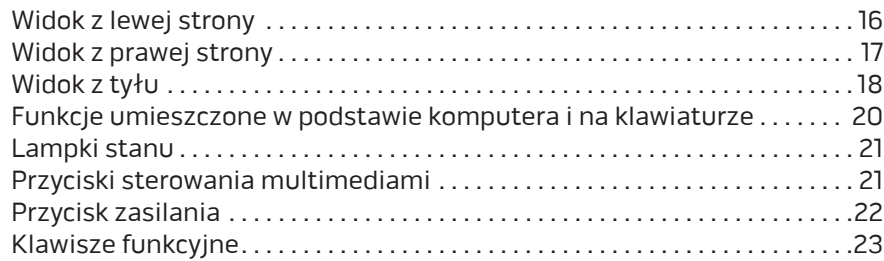

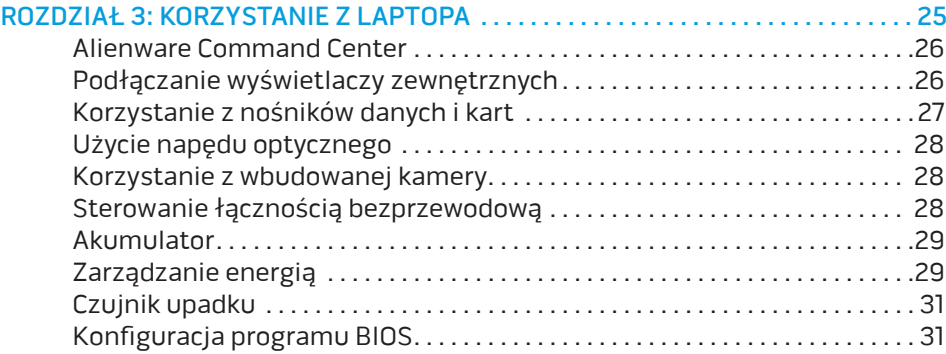

### [ROZDZIAŁ 4: INSTALACJA LUB USUWANIE PODZESPOŁÓW . .](#page-36-0) . . . . . . . . . . . . . . 37

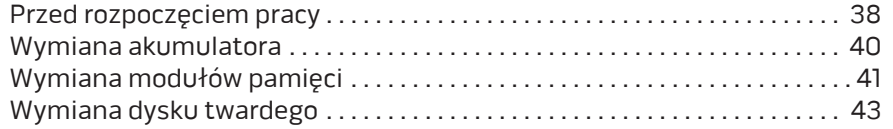

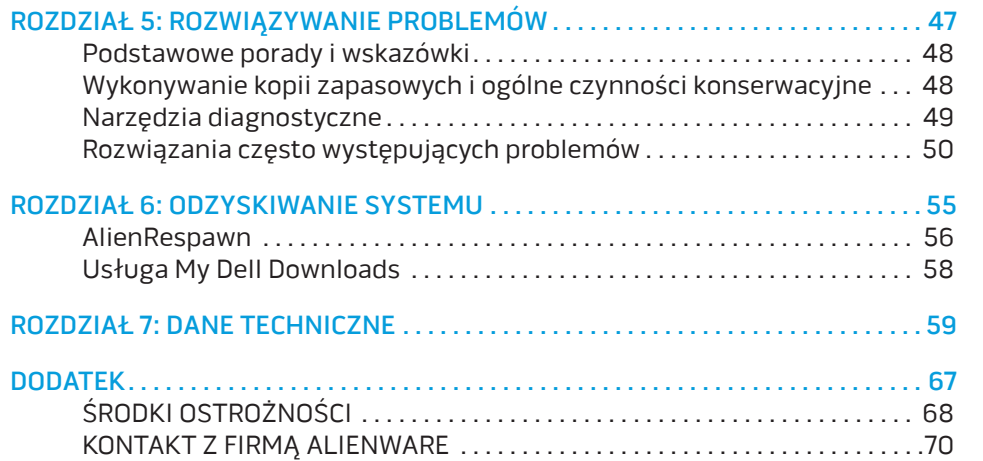

Drogi Kliencie Alienware,

Witamy w rodzinie użytkowników Alienware. Cieszymy się, że dołączasz do rosnącej liczby wytrawnych użytkowników tego wydajnego sprzętu komputerowego.

Inżynierowie firmy Alienware, którzy stworzyli ten komputer zapewniają, że jest to odpowiednio zoptymalizowane i wydajne urządzenie, które w pełni wykorzystuje swój potencjał. Tworzymy komputery w jednym, niezłomnym celu: tworzyć jak dla siebie samych. Inżynierowie nie spoczną, dopóki nasz nowy komputer nie spełni lub przekroczy naszych bardzo wymagających kryteriów!

Poddaliśmy ten komputer wymagającym testom w celu zapewnienia użytkownikowi najwyższych poziomów wydajności. Oprócz standardowego okresu wypalania, komputer został poddany testom przy zastosowaniu rzeczywistych narzędzi, takich jak syntetyczne testy wydajności.

Zachęcamy do podzielenia się z nami Waszymi opiniami dotyczącymi nowego komputera, dlatego prosimy o kontakt z firmą Alienware, za pośrednictwem poczty e-mail lub telefonu, w przypadku pytań lub wątpliwości. Nasz cały zespół dzieli Wasz entuzjazm dotyczący nowych technologii i mamy nadzieję, że ten nowy komputer przyniesie Państwu tyle radości ile nam przyniosło tworzenie tego produktu.

Z poważaniem,

Zespół firmy Alienware

### <span id="page-6-0"></span> $T_1$   $T_2$   $T_3$   $T_4$   $T_5$   $T_6$   $T_7$   $T_7$   $T_8$   $T_9$   $T_9$   $T_9$   $T_9$ ROZDZIAŁ 1: KONFIGURACJA LAPTOPA

### <span id="page-7-0"></span>Przed przystąpieniem do konfiguracji laptopa

#### Gratulujemy zakupu komputera Alienware M18x!

Przed włączeniem swojego nowego laptopa przeczytaj wszystkie instrukcje dotyczące bezpieczeństwa i konfiguracji. Rozpocznij od ostrożnego otwarcia pudełka i wyjęcia wszystkich dostarczonych komponentów. Przed rozpoczęciem konfiguracji laptopa lub jego komponentów upewnij się, że sprawdziłeś wszystkie elementy pod względem fizycznych uszkodzeń, które mogły powstać podczas transportu. Zgłoś jakiekolwiek uszkodzone elementy do działu obsługi klienta niezwłocznie po otrzymaniu przesyłki. Uszkodzenia powstałe w trakcie transportu muszą zostać zgłoszone w przeciągu 5 dni od otrzymania przesyłki, w innym przypadku zgłoszenie nie będzie honorowane.

Przed rozpoczęciem konfiguracji laptopa lub komponentów, sprawdź na dołączonej fakturze, czy wszystkie zamówione elementy zostały dostarczone. Zgłoś braki komponentów do działu obsługi klienta w przeciągu 5 dni od otrzymania przesyłki. Zgłoszenia brakujących części złożone po terminie 5 dni od otrzymania przesyłki nie będą honorowane. Poniżej wymieniono niektóre z części, które należy sprawdzić:

- Zasilacz i kabel zasilania laptopa
- Klucz płyty CD systemu Microsoft znajdujący się na dolnej części laptopa
- Monitor z kablem zasilania i kablem wideo (jeżeli został zamówiony)
- Klawiatura (jeżeli została zamówiona)
- Mysz (jeżeli została zamówiona)
- Głośniki i subwoofer (jeżeli zostały zamówione)
- Joystick (jeżeli został zamówiony)

Do podłączenia kabli urządzeń peryferyjnych do laptopa może być potrzebny mały płaski i/lub gwiazdkowy śrubokręt.

### Dokumentacja produktu i nośniki

Dokumentacja dostarczana z laptopem Alienware ma za zadanie udzielenie odpowiedzi na wiele pytań, które mogą się pojawić w miarę odkrywania funkcji nowego laptopa. W dokumentacji można znaleźć informacje techniczne lub ogólne, które będą przydatne w razie wystąpienia pytań w przyszłości oraz pomocą w znalezieniu odpowiedzi i rozwiązań. Odnośniki w niektórych rozdziałach dokumentacji prowadzą do dołączonego nośnika, który jest potrzebny do wykonania określonych zadań. Pracownicy naszego działu pomocy technicznej są zawsze do Państwa dyspozycji.

### Stawianie laptopa

 $\triangle$ 

OSTRZEŻENIE: Nie wolno umieszczać laptopa w pobliżu lub nad grzejnikiem albo wylotem gorącego powietrza. Jeżeli laptop jest umieszczony w szafce należy upewnić się, że jest zapewniona odpowiednia wentylacja. Nie umieszczać laptopa w miejscach o dużej wilgotności lub obszarach, w których laptop będzie narażony na działanie deszczu lub wody. Należy uważać, aby nie dopuścić do rozlania płynu na powierzchni lub przeniknięcia do wnętrza laptopa.

W trakcie ustawiania laptopa należy pamiętać, aby:

- Komputer był umieszczony na płaskiej i stabilnej powierzchni.
- Złącza kabli zasilania i innych nie były zablokowane pomiędzy laptopem i ścianą lub innym przedmiotem.
- <span id="page-8-0"></span>Nie było ograniczenia przepływu powietrza z przodu, za lub pod laptopem. Naciśnij przycisk zasilania
- Wokół laptopa występowała wystarczająca przestrzeń, zapewniająca łatwy dostęp do napędów optycznych i innych zewnętrznych urządzeń pamięci masowej.

### Podłączanie zasilacza

OSTRZEŻENIE: Zasilacz współpracuje z gniazdami elektrycznymi na  $\bigwedge$ całym świecie. Jednakże, złącza zasilające i listwy zasilające są różne dla różnych krajów. Użycie nieodpowiedniego kabla, nieprawidłowe podłączenie kabla do listwy zasilającej lub gniazda elektrycznego może spowodować pożar lub uszkodzenie sprzętu.

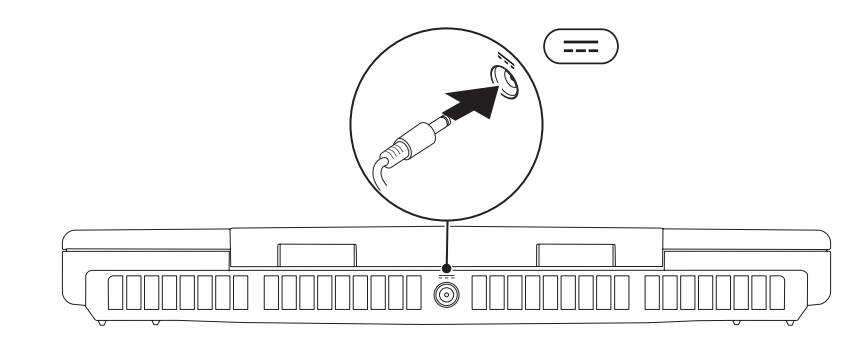

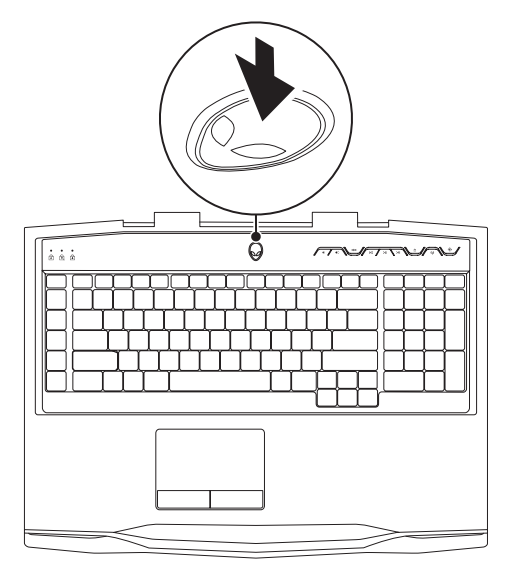

### <span id="page-9-0"></span>Podłączanie kabla sieciowego (opcjonalnie) Konfiguracja systemu Microsoft Windows

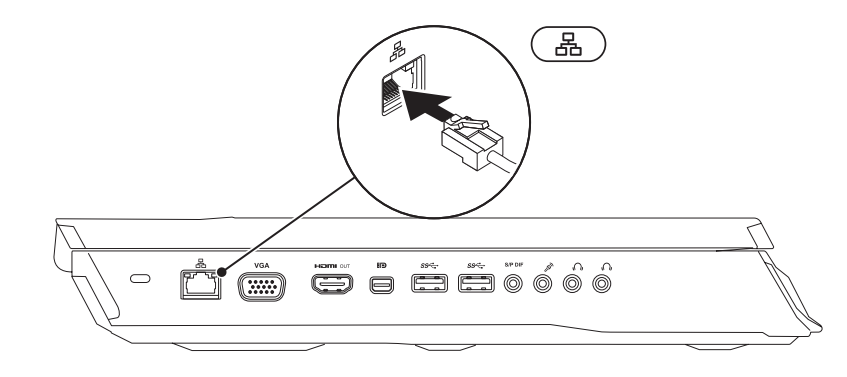

Na komputerze został zainstalowany system operacyjny Microsoft Windows. Aby skonfigurować system Windows podczas pierwszego uruchomienia, wykonuj instrukcje wyświetlane na ekranie. Czynności te są obowiązkowe i ich wykonanie może zająć pewien czas. Instrukcje wyświetlane na ekranie podczas konfiguracji systemu Windows przeprowadzą użytkownika przez kilka procedur łącznie z akceptacją umowy licencyjnej, konfiguracją preferowanych ustawień oraz połączenia internetowego.

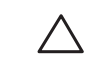

PRZESTROGA: Nie wolno przerywać procesu konfiguracji systemu operacyjnego. Może to doprowadzić do utraty stabilności przez system i konieczności ponownej instalacji systemu operacyjnego.

 $\mathscr{Q}$ 

UWAGA: W celu zachowania optymalnej wydajności komputera zaleca się pobranie i zainstalowanie najnowszej wersji systemu BIOS oraz sterowników komputera, które są dostępne pod adresem support.dell.com.

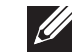

UWAGA: Więcej informacji na temat systemu operacyjnego oraz funkcji możesz znaleźć pod adresem support.dell.com/MyNewDell.

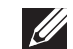

UWAGA: Zalecamy utworzenie pełnej kopii zapasowej systemu zaraz po konfiguracji systemu Microsoft Windows.

### <span id="page-10-0"></span>Konfiguracja funkcji WirelessHD (opcja)

Funkcja WirelessHD umożliwia przesyłanie filmów w jakości HD do telewizora bez użycia kabli. W celu konfiguracji funkcji WirelessHD należy użyć zestawu WirelessHD. Instrukcje dotyczące konfiguracji funkcji WirelessHD można znaleźć w dokumentacji dostarczonej wraz z zestawem WirelessHD.

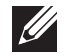

UWAGA: Zestaw WirelessHD nie jest dostarczany wraz z komputerem i należy go zakupić osobno.

Jeżeli komputer obsługuje funkcję WirelessHD, ikona aplikacji WiHD Application Controller <sup>3</sup> bedzie dostępna na pulpicie Windows.

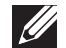

UWAGA: Może zaistnieć potrzeba konfiguracji zestawu WirelessHD przed przeprowadzeniem konfiguracji funkcji WirelessHD. Więcej informacji na temat konfiguracji funkcji WirelessHD można znaleźć w dokumentacji dostarczonej wraz z zestawem WirelessHD.

Konfiguracja WirelessHD:

- Włacz komputer.
- 2. Upewnij się, że łączność bezprzewodowa jest włączona w komputerze.
- 3. Kliknij dwukrotnie ikonę programu WiHD Application Controller znajdującą się na pulpicie. Zostanie wyświetlone okno programu WirelessHD Application Controller.
- 4. Wykonaj instrukcje pokazane na ekranie.

# Konfiguracja wyświetlania bezprzewodowego (opcja)

- UWAGA: Funkcja bezprzewodowego wyświetlania może nie być obsługiwana przez wszystkie komputery. Informacje na temat sprzętu i oprogramowania wymaganego do konfiguracji funkcji bezprzewodowego wyświetlania możesz znaleźć na witrynie intel.com.
- UWAGA: Funkcja wyświetlania bezprzewodowego jest dostępna w komputerze wyłącznie, jeżeli została zamówiona kata Intel Wi-Fi WLAN oraz karta graficzna nVidia obsługująca technologię Optimus lub karta AMD Radeon.
- $\mathscr U$ UWAGA: Zaleca się korzystanie z funkcji WirelessHD zamiast bezprzewodowego wyświetlania w wymagających zastosowaniach graficznych, takich jak gry w wysokiej rozdzielczości.

Funkcja Intel wireless display umożliwia przesyłanie filmów do telewizora bez użycia kabli. Musisz podłączyć adapter bezprzewodowego wyświetlania do telewizora przed rozpoczęciem konfiguracji tej funkcji.

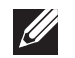

 $\mathscr{U}$ 

UWAGA: Adapter nie jest dostarczany wraz z komputerem i należy go zakupić osobno.

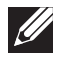

UWAGA: Więcej informacji na temat konfiguracji funkcji wyświetlanie bezprzewodowego można znaleźć w dokumentacji dostarczonej wraz z adapterem wyświetlania bezprzewodowego.

## <span id="page-11-0"></span>Podłączanie do Internetu (opcjonalne)

### Konfiguracja połączenia przewodowego

- W przypadku korzystania z połączenia telefonicznego należy podłączyć linię telefoniczną do złącza opcjonalnego zewnętrznego modemu USB i do ściennego gniazda telefonicznego przed skonfigurowaniem połączenia z Internetem.
- Jeśli używasz połączenia DSL lub za pomocą modemu przewodowego/ satelitarnego, skontaktuj się z lokalnym dostawcą usług internetowych lub telefonii komórkowej, aby uzyskać instrukcje odnośnie konfiguracji.

Aby skonfigurować bezprzewodowe połączenie z Internetem, należy wykonać instrukcje podane w punkcie "Konfiguracja połączenia z Internetem" na stronie [13](#page-12-0)

#### Konfiguracja bezprzewodowego połączenia z Internetem

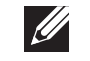

UWAGA: Aby skonfigurować router bezprzewodowy, zapoznaj się z instrukcją dostarczoną wraz z routerem.

Zanim można będzie korzystać z bezprzewodowego połączenia z Internetem, należy podłączyć router bezprzewodowy.

Aby skonfigurować połączenie z routerem bezprzewodowym, należy:

- 1. Upewnij się, że łączność bezprzewodowa jest włączona w komputerze.
- 2. Zapisz i zamknij wszystkie otwarte pliki i zamknij wszystkie otwarte programy.
- 3. Kliknij Start  $\bigoplus$   $\rightarrow$  Control Panel (Panel sterowania).
- 4. W polu wyszukiwania wpisz słowo network (sieć), a następnie kliknij Network and Sharing Center (Centrum sieci i udostępniania)→ Connect to a network (Połącz z siecią).
- 5. Postępuj zgodnie z instrukcjami na ekranie, aby zakończyć konfigurację.

### <span id="page-12-0"></span>Konfiguracja połączenia internetowego

Usługodawcy internetowi (ISP) i ich oferty są różne w różnych krajach. Skontaktuj się ze swoim dostawcą Internetu w celu otrzymania ofert dostępnych w kraju.

Jeśli nie możesz teraz nawiązać połączenia z Internetem, a w przeszłości było to możliwe, być może problem występuje po stronie dostawcy Internetu (ISP). Skontaktuj się z dostawcą, aby to sprawdzić, lub spróbuj połączyć się później.

Należy mieć pod ręką informacje otrzymane od dostawcy usług internetowych. Jeśli nie korzystasz z usług żadnego dostawcy, wybierz go za pomocą kreatora uruchamianego przez opcję **Connect to the Internet** (Połącz z Internetem).

- 1. Zapisz i zamknij wszystkie otwarte pliki i zamknij wszystkie otwarte programy.
- 2. Kliknij Start  $\rightarrow$  Control Panel (Panel sterowania).
- 3. W polu wyszukiwania wpisz słowo network (sieć), a następnie kliknij Network and Sharing Center (Centrum sieci i udostępniania)→ Set up a connection or network (Konfiguruj połączenie lub sieć)→ Connect to the Internet (Łączenie z Internetem).

Zostanie wyświetlone okno Connect to the Internet (Łączenie z Internetem).

UWAGA: Jeśli nie wiesz, jaki typ łącza wybrać, kliknij opcję Help me choose (Pomóż mi wybrać) lub skontaktuj się z dostawcą usług internetowych.

4. Postępuj zgodnie z instrukcjami wyświetlanymi na ekranie i użyj informacji konfiguracyjnych dostarczonych przez ISP do zakończenia konfiguracji.

## <span id="page-14-0"></span>ROZDZIAŁ 2: ZAPOZNANIE Z NOWYM LAPTOPEM **JENTUA IDEN CETC EN NTANNA SINNYOL.**

<span id="page-15-0"></span>W tym rozdziale znajdują się informacje na temat nowego laptopa, przedstawiające różne funkcje i umożliwiające szybkie przygotowanie urządzenia do pracy.

### Widok z lewej strony

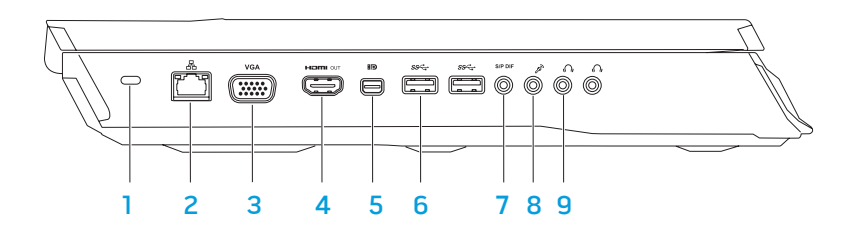

1 Gniazdo kabla zabezpieczającego — Umożliwia podłączenie do komputera dostępnych na rynku urządzeń zabezpieczających przed kradzieżą.

UWAGA: Przed zakupem zamka, upewnij się, że będzie pasował do gniazda linki zabezpieczającej zainstalowanego w posiadanym komputerze.

- <u>. ች | Złącze sieciowe</u> Umożliwia podłączenie komputera do sieci lub urządzenia szerokopasmowego.
- **<sup>VGA</sup> Złącze VGA** Umożliwia podłączenie komputera do monitora lub projektora.

4 **Złącze wyjściowe HDMI** – Umożliwia podłączenie do telewizora oraz przesyłanie wielokanałowego, cyfrowego sygnału audio i wideo.

UWAGA: W przypadku monitorów nie wyposażonych w zintegrowane głośniki, odczytywany będzie wyłącznie sygnał wideo.

- 5 **BD** Złącze Mini-DisplayPort Służy do łączenia komputera z zewnętrznymi monitorami i projektorami wyposażonymi w złącze typu DisplayPort.
- 6  $\sqrt{\frac{\text{ss}_{\text{c}}}{\text{s}_{\text{c}}}}$ Złącza USB 3.0 (2) Zapewniają szybszą transmisję danych pomiędzy komputerem i urządzeniami USB.
- **<u>sror] Złącze wyjścia audio/słuchawek/S/PDIF Służy do przesyłania</u>** cyfrowych sygnałów audio do wzmacniaczy, głośników lub telewizorów. Może również być wykorzystywane do podłączenia słuchawek, głośników lub systemów dźwiękowych.

UWAGA: W celu podłączenia kabla optycznego TOSLINK, korzystaj z adaptera S/PDIF dostarczonego wraz z komputerem.

- 8  $\boxed{\mathscr{B}}$  Złącze mikrofonu Umożliwia podłączenie mikrofonu lub wejścia audio dla programów dźwiękowych.
- $\frac{1}{2}$   $\frac{1}{2}$ Złącza słuchawek (2) Służą do podłączania słuchawek, głośników lub systemu dźwiękowego.

## <span id="page-16-0"></span>Widok z prawej strony

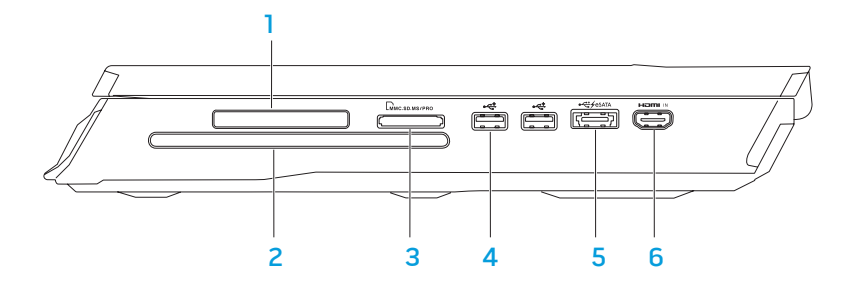

1 Gniazdo ExpressCard – Zapewnia obsługę dodatkowych pamięci, przewodowych i bezprzewodowych urządzeń komunikacyjnych, multimediów oraz zabezpieczeń. Gniazdo obsługuje karty Express 54 mm.

UWAGA: Gniazdo karty ExpressCard jest przeznaczone tylko do kart ExpressCards. Gniazdo NIE obsługuje kart PC.

- 2 Napęd optyczny Służy do odtwarzania oraz nagrywania wyłącznie standardowych (12 cm) płyt CD, DVD oraz Blu-ray (opcja). Sprawdź, czy strona z nadrukiem lub napisem jest skierowana do góry. Więcej informacji na ten temat można znaleźć w części "Korzystanie z napędu optycznego" na stronie [28](#page-27-1).
- $3$  LMMC.SD.MS/PRO Czytnik kart pamięci 9 w 1 Zapewnia szybki i wygodny sposób przeglądania i udostępniania fotografii cyfrowych, muzyki, filmów i dokumentów.
- $\overline{4}$  Złącza USB 2.0 (2) Do podłączania urządzeń USB, takich jak mysz, klawiatura, drukarka, napęd zewnętrzny lub odtwarzacz MP3.

### Widok z tyłu

<span id="page-17-0"></span> $\mathbb{F}^{\text{\tiny{d}}\text{-fess}(\mathbb{X})}$ Złącze eSATA/USB z funkcją USB PowerShare — Służy do

podłączania kompatybilnych urządzeń eSATA (takich jak zewnętrzne dyski twarde lub napędy optyczne) lub urządzeń USB (takich jak mysz, klawiatura, drukarka, zewnętrzny napęd lub odtwarzacz MP3). Funkcja USB Powershare umożliwia ładowanie urządzeń USB gdy

komputer jest włączony/wyłączony lub znajduje się w trybie uśpienia.

UWAGA: Niektóre urządzenia USB mogą nie być ładowane, gdy komputer jest wyłączony lub znajduje się w trybie uśpienia. W takim przypadku należy włączyć komputer, aby naładować urządzenie.

UWAGA: W ustawieniach programu BIOS możesz włączyć lub wyłączyć opcję ładowania urządzeń USB, gdy komputer jest wyłączony lub w trybie uśpienia.

UWAGA: Jeżeli wyłączysz komputer w trakcie ładowania urządzenia USB, urządzenie przestaje być ładowane. Aby kontynuować ładowanie, odłącz urządzenie USB i podłącz je ponownie.

UWAGA: Funkcja USB PowerShare jest automatycznie wyłączana w przypadku, gdy pozostanie 10% żywotności akumulatora.

**Fomial Złącze weiściowe HDMI** — Służy do podłączenia złącze wyjściowego HDMI urządzenia wideo, takiego jak odtwarzacz DVD, kamera lub konsola do gier.

UWAGA: Złącze wejściowe HDMI działa wyłącznie przy włączonym komputerze.

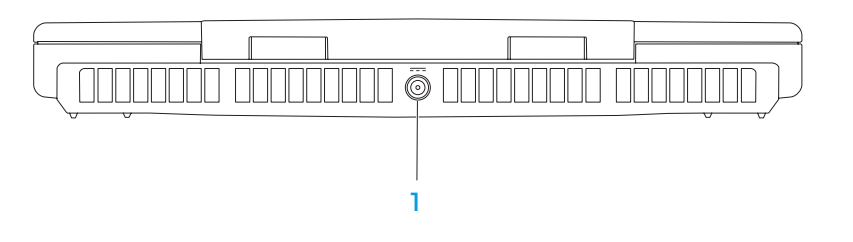

**Izłącze zasilacza** — Umożliwia podłączenie zasilacza do komputera i naładowanie akumulatora.

### Funkcje wyświetlacza

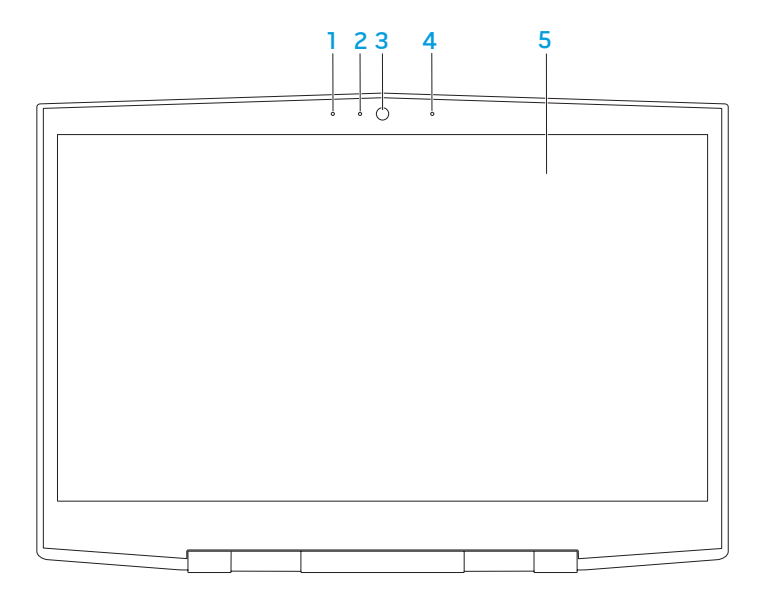

- 1 Lewy mikrofon cyfrowy Połączony z prawym mikrofonem, aby zapewnić wysoką jakość rozmów i chatów wideo oraz nagrywania głosu.
- 2 Wskaźnik aktywności kamery Wskazuje, czy kamera jest włączona lub wyłączona. Jeżeli świeci białym światłem oznacza to, że kamera jest włączona.
- 3 Kamera Wbudowana kamera do rejestracji obrazów wideo, rozmów i chatów.
- 4 Prawy mikrofon cyfrowy Połączony z lewym mikrofonem, aby zapewnić wysoką jakość rozmów i chatów wideo oraz nagrywania głosu.
- 5 Wyświetlacz Typ wyświetlacza może być różny, zależnie od wyboru w chwili zakupu komputera.

### <span id="page-19-1"></span><span id="page-19-0"></span>Funkcje umieszczone w podstawie komputera i na klawiaturze

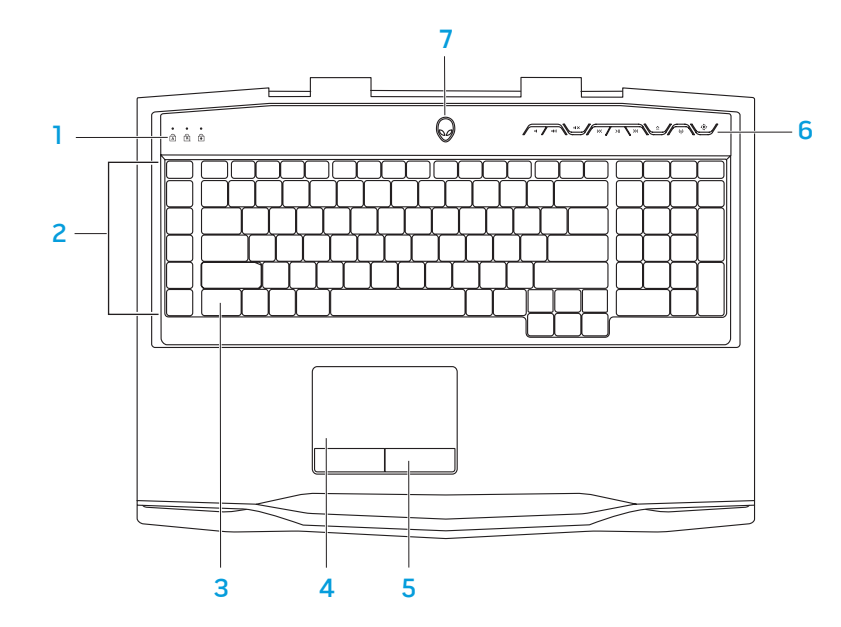

- 1 Lampki stanu (3) Wskazują, czy funkcje Scroll Lock, Caps Lock lub Number Lock są włączone lub wyłączone.
- Klawisze makr Korzystając z opcji TactX Macro Key Controls, dostępnej w Alienware Command Center, możesz przypisać szczególne kombinacje klawiszy, zdefiniowane funkcje, makra lub skróty klawiszowe do użytku w grach. Więcej informacji na ten temat można znaleźć w punkcie "Alienware Command Center" na stronie [26](#page-25-1).
- Podświetlana klawiatura Podświetlenie zapewnia widoczność klawiszy w ciemnym otoczeniu. Możesz dostosować kolory i efekty podświetlenia korzystając z oprogramowania AlienFX dostępnego w Alienware Command Center. Więcej informacji na temat dostosowania podświetlenia można znaleźć w punkcie "Alienware Command Center" na stronie [26](#page-25-1).
- Tabliczka dotykowa Zapewnia funkcjonalność myszy do przesuwania kursora, przeciągania lub przemieszczania zaznaczonych elementów, oraz funkcje prawego lub lewego przycisku myszy po stuknięciu palcem w powierzchnię.
- 5 Przyciski tabliczki dotykowej (2) Zapewniają funkcje lewego i prawego klawisza myszy.
- 6 Przyciski sterowania multimediami (9) Naciskaj przyciski, aby wykonać przypisane im zadanie. Więcej informacji można znaleźć w punkcie "Przyciski sterowania multimediami" na stronie [21](#page-20-1)
- 7 Przycisk zasilania Po naciśnięciu, komputer zostaje włączony/ wyłączony. Więcej informacji na ten temat można znaleźć w punkcie "Przycisk zasilania" na stronie [22](#page-21-1).

### <span id="page-20-1"></span><span id="page-20-0"></span>Lampki stanu

Trzy lampki stanu są umieszczone w górnej lewej części klawiatury. Informację na temat dokładnej lokalizacji można znaleźć w punkcie "Podstawa komputera i funkcje klawiatury" na stronie 2[0.](#page-19-1)

#### न्नि Lampka Caps Lock

Zapala się, gdy klawiatura jest w trybie Caps Lock. W tym trybie wszystkie znaki są wyświetlane wielką literą.

#### Lampka Number Lock ागे

Zapala się, gdy klawiatura jest w trybie Num Lock. W tym trybie można korzystać z klawiszy numerycznych.

#### Lampka Scroll Lock भि

Zapala się po włączeniu opcji Scroll Lock.

### Przyciski sterowania multimediami

Przyciski sterowania multimediami są umieszczone w górnej prawej części klawiatury. Informacje na temat dokładnej lokalizacji można znaleźć w punkcie "Podstawa komputera i funkcje klawiatury" na stronie 2[0.](#page-19-1) Aby aktywować, naciśnij wybrany przycisk. Przycisk na chwilę zostanie podświetlony w celu potwierdzenia wyboru.

- ID.
- Zwiększanie głośności **A** Wysuwanie płyty  $\ket{1}$
- 
- ドイ Przewijanie w tył lub odtwarzanie poprzedniego utworu
- $>11$
- Zmniejszanie głośności **Przewijanie w przód lub** odtwarzanie kolejnego utworu
	-
- **ISO Wyciszanie dźwięku (p)** Sterowanie łącznością bezprzewodową - Włącza i wyłącza łączność bezprzewodowa

(więcej informacji na ten temat można znaleźć w punkcie "Korzystanie z łączności bezprzewodowej" na stronie [28](#page-27-2))

#### Odtwarzanie lub pauza  $\overline{A}$  Alienware Command Center

(więcej informacji na ten temat można znaleźć w punkcie "Alienware Command Center" na stronie [26](#page-25-1))

### <span id="page-21-1"></span><span id="page-21-0"></span>Przycisk zasilania

Możesz zaprogramować funkcje tego przycisku w celu wykonywania czynności, takich jak wyłączanie systemu operacyjnego lub wprowadzania komputera w tryb oczekiwania. Szczegółowe informacje na temat programowania tego przycisku można znaleźć w opcji Opcje zasilania w panelu sterowania systemu operacyjnego Microsoft Windows.

Przycisk zasilania znajduje się na środku pokrywy zawiasów. Informację na temat dokładnej lokalizacji przycisku można znaleźć w punkcie "Podstawa komputera i funkcje klawiatury" na stronie 2[0.](#page-19-1)

Kolor otoczki przycisku AlienHead wskazuje stan zasilania. Kolor wskazujący stan zasilania może być zmieniony w programie AlienFX.

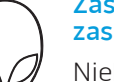

#### Zasilanie sieciowe (za pomocą zasilacza):

Niebieski lub niestandardowy kolor wskazujący zasilanie sieciowe

Niebieski lub niestandardowy kolor wskazujący zasilanie sieciowe przechodzący w biały lub pomarańczowy kolor wskazujący zasilanie akumulatorowe

Niebieski lub niestandardowy kolor wskazujący zasilanie sieciowe przechodzący w czarny

#### Zasilanie akumulatorowe:

Pomarańczowy lub niestandardowy kolor wskazujący zasilanie akumulatorowe

Pomarańczowy niestandardowy kolor wskazujący zasilanie akumulatorowe przechodzący w czarny

Migający pomarańczowy lub niestandardowy kolor wskazujący zasilanie akumulatorowe

Akumulator jest całkowicie naładowany.

Komputer jest wyłączony lub akumulator jest ładowany.

Komputer jest w trybie gotowości.

Akumulator jest całkowicie naładowany.

Komputer jest w trybie gotowości.

Poziom naładowania akumulatora jest niski.

Więcej informacji na temat trybów gotowości i hibernacji można znaleźć w opcji Opcje zasilania w panelu sterowania systemu operacyjnego Microsoft Windows.

### <span id="page-22-0"></span>Klawisze funkcyjne

 $\mathscr{Q}$ 

UWAGA: W zależności od konfiguracji zakupionego laptopa, niektóre z klawiszy funkcyjnych mogą nie być przypisane do zadań.

Klawisz <Fn> jest umieszczony w dolnym lewym rogu klawiatury i jest używany łącznie z innymi klawiszami w celu aktywacji określonych funkcji. Wciśnij klawisz <Fn> łącznie z klawiszami opisanymi poniżej:

#### FI – Tryb wstrzymania

Naciśnij klawisze <Fn><F1>, aby przejść w tryb wstrzymania. W trybie wstrzymania wyświetlacz i wybrane urządzenia będą wyłączone w celu zmniejszenia zużycia energii.

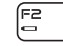

**SUSPEND** 

#### F2 – Sprawdzanie stanu akumulatora

Naciśnij klawisze <Fn><F2>, aby wyświetlić miernik stanu akumulatora.

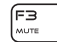

#### F3 – Włączanie/ wyłączanie wyciszenia

Naciśnij klawisze <Fn><F3>, aby włączyć lub wyłączyć funkcję wyciszania.

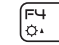

#### F4 – Zwiększanie jasności wyświetlacza

Naciśnij klawisze <Fn><F4>, aby zwiększyć jasność wyświetlacza.

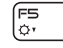

#### F5 – Zmniejszanie jasności wyświetlacza

Naciśnij klawisze <Fn><F5>, aby zmniejszyć jasność wyświetlacza.

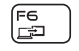

(FZ)

#### F6 – Tryb wyświetlania

Naciśnij klawisze <Fn><F6>, aby przełączać pomiędzy podłączonymi wyświetlaczami zewnętrznymi.

#### F7 – Przełączanie karty graficznej **VD GFX**

Naciśnij klawisze <Fn><F7>, aby przełączać pomiędzy wbudowaną i zewnętrzną kartą graficzną.

### F8<br>Hami N

#### F8 – Przełączanie źródła sygnału wejściowego HDMI

Naciśnij klawisze <Fn><F8>, aby przełączać zewnętrzne źródła sygnału HDMI.

#### F9 – Kamera włączona/wyłączona

Naciśnij klawisze <Fn><F9>, aby włączyć lub wyłączyć kamerę.

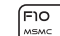

F9<br>鹵

#### F10 – Włączanie/ wyłączanie opcji Microsoft Mobility Center

Naciśnij klawisze <Fn><F10>, aby włączyć lub zamknąć aplikację Microsoft Mobility Center.

#### F11 – Włączanie/wyłączanie AlienFX ALIEN FX

Naciśnij klawisze <Fn><F11>, aby włączyć lub wyłączyć podświetlenie AlienFX.

#### F12 –Włączanie/wyłączanie tabliczki dotykowej (F)⊇<br>הפרד

Naciśnij klawisze <Fn><F12>, aby włączyć lub wyłączyć tabliczkę dotykową i oświetlenie wokół tabliczki dotykowej. Gdy funkcja tabliczki dotykowej jest wyłączona, tabliczka może nadal działać przez trzy do pięciu sekund w trakcie ponownego uruchomienia systemu Windows lub wznawiania działania z trybu gotowości lub hibernacji.

### <span id="page-24-0"></span>ROZDZIAŁ 3: KORZYSTANIE Z LAPTOPA  $T$ enter 1:  $T$ sing  $T$   $T$ sing  $T$   $T$   $T$

### <span id="page-25-1"></span><span id="page-25-0"></span>Alienware Command Center

Alienware Command Center daje dostęp do wyjątkowego oprogramowania Alienware i jest stale aktualizowanym panelem sterowania. Po wydaniu przez firmę Alienware nowych programów, są one pobierane bezpośrednio do Command Center umożliwiając użytkownikowi stworzenie biblioteki narzędzi do zarządzania systemem, optymalizacji i dostosowania. Dostęp do Alienware Command Center możesz uzyskać przez naciśnięcie  $\hat{\mathbf{\Phi}}$ ra przyciskach sterowania mediami. Zobacz punkt "Przyciski sterowania multimediami" na stronie [21](#page-20-1).

## Podłączanie wyświetlaczy zewnętrznych

Jeżeli chcesz korzystać z komputera przy użyciu większego wyświetlacza lub chcesz rozszerzyć obszar pulpitu, możesz podłączyć wyświetlacz zewnętrzny, taki jak monitor, telewizor LCD lub projektor.

### Podłączanie wyświetlacza

Użyj odpowiednich kabli w zależności od złączy dostępnych w komputerze i wyświetlaczu. Poniższa tabela zawiera informacje identyfikujące złącza w komputerze i wyświetlaczu.

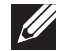

UWAGA: W przypadku podłączania komputera do jednego wyświetlacza, należy podłączyć wyświetlacz TYLKO DO JEDNEGO złącza w komputerze.

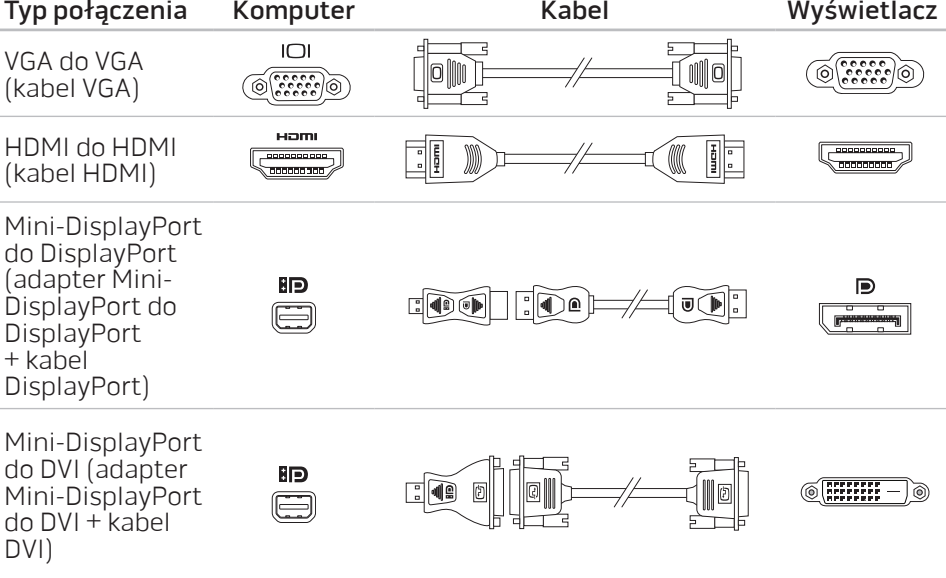

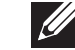

UWAGA: Adaptery mini-DisplayPort do DisplayPort i mini-DisplayPort do DVI możesz zakupić na witrynie dell.com.

<span id="page-26-0"></span>Wyłącz laptopa.

- 2. Wyłącz wyświetlacz i odłącz go od źródła zasilania.
- 3. Podłącz jedną końcówkę kabla wyświetlacza do złącza VGA, mini-DisplayPort lub HDMI laptopa Alienware.
- 4. Podłącz drugą końcówkę kabla do tego samego złącza wyświetlacza.
- 5. W razie potrzeby podłącz jeden koniec kabla zasilania do złącza zasilania wyświetlacza.
- 6. Podłącz drugi koniec kabla zasilania do uziemionej listwy zasilania lub gniazdka elektrycznego.
- 7. Włącz laptopa, a następnie włącz wyświetlacz.

### Rozszerzenie pulpitu

- 1. Przy podłączonym wyświetlaczu zewnętrznym, kliknij prawym klawiszem myszy dowolne miejsce na pulpicie i wybierz opcję Rozdzielczość ekranu lub naciśnij klawisz <Fn><F1>.
- 2. Ustaw następujące opcje:
	- a. Display (Ekran) Wybierz ekran, którego dotyczą ustawienia.
	- b. Resolution (Rozdzielczość) Wybierz rozdzielczość ekranu.
	- c. **Orientation (Orientacja)** Wybierz opcję **Potrait** (Pionowa) lub Landscape (Pozioma) w zależności od typu ekranu.
- **Multiple Displays (Wiele ekranów)** Wybierz jedną z poniższych opcji:
	- Duplicate these displays (Powiel te ekrany)
	- Extend these displays (Rozszerz te ekrany)
	- Show desktop on display 1 (Pokazuj pulpit tylko na 1)
	- Show desktop on display 2 (Pokazuj pulpit tylko na 2)
- 3. Kliknij Apply (Zastosuj), aby zapisać wprowadzone zmiany, a następnie OK, aby wyjść.

## Korzystanie z nośników danych i kart

Stosuj niżej wymienione środki bezpieczeństwa:

W przypadku, gdy karta ExpressCard lub karta pamięci (SD/MMC/MS) nie jest wprowadzona do gniazda kart ExpressCard lub kart pamięci, upewnij się, że zaślepka dostarczona wraz z laptopem została wprowadzona do nieużywanego gniazda. Zaślepki chronią nieużywane gniazda przed kurzem i innymi zanieczyszczeniami. W trakcie wprowadzania zaślepki upewnij się, że odpowiednia strona jest skierowana w górę (wskazana strzałką na niektórych zaślepkach). Wprowadzenie zaślepki odwrotną stroną może spowodować uszkodzenie laptopa.

### <span id="page-27-1"></span><span id="page-27-0"></span>Użycie napędu optycznego

Laptop jest wyposażony w szczelinowy napęd optyczny. W zależności od zamówionej konfiguracji, laptop może zawierać jeden z wymienionych typów napędów. Znaki logo są użyte w celu wskazania możliwości i obsługiwanych nośników przez napęd.

Nagrywarka DVD±R/W Dual Layer

Napęd DVD±R/W może odczytywać nośniki CD-ROM, CD-R, CD-R/W, DVD, DVD+R/W i DVD-R/W.

Napęd może zapisywać nośniki CD-R, CD-RW, DVD+R/W, DVD-R/W i DVD+R Dual Layer (DL).

### Korzystanie z wbudowanej kamery

### Włączanie i wyłączanie kamery

Naciśnij kombinację klawiszy <Fn><F9>, aby włączyć lub wyłączyć kamerę. Po włączeniu kamery, należy ją aktywować w systemie operacyjnym Microsoft Windows. Dodatkowo, można tworzyć, edytować i udostępniać filmy za pomocą aplikacji Windows Movie Maker.

### <span id="page-27-2"></span>Sterowanie łącznością bezprzewodową

Możesz szybko włączać lub wyłączać łączność bezprzewodową (Bluetooth oraz WLAN) korzystając ze sterowania łącznością bezprzewodową (? Delikatnie naciśnij ten element sterowania, aby włączyć/wyłączyć łączność bezprzewodową.

שה | DVD+R DL

Napęd/

Nagrywarka Blu-ray Disc Napęd Blu-ray może odczytywać nośniki CD-ROM, CD-R, CD-R/W, DVD, DVD+R/W, DVD-R/W, DVD+R Dual Layer (DL), BD-ROM, BD-R oraz BD-RE.

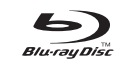

Może również zapisywać nośniki CD-R, CD-R/W, DVD+R/W, DVD-R/W, DVD+R Dual Layer (DL), BD-R oraz BD-RE.

### <span id="page-28-0"></span>Akumulator

Laptop jest wyposażony w wysokowydajny akumulator litowo-jonowy (Li-ion). Żywotność akumulatora różni się w zależności od konfiguracji laptopa, modelu, zainstalowanych aplikacji, ustawień zasilania i wykorzystywanych funkcji. Jak w przypadku wszystkich akumulatorów, maksymalna pojemność tego akumulatora zmniejsza się wraz z czasem użytkowania.

Lampki poziomu naładowania na akumulatorze wskazują poziom naładowania akumulatora. Po jednokrotnym naciśnięciu miernika poziomu naładowania akumulatora lampki wskazujące zaświecą się. Każda z pięciu lampek wskazuje około 20 procent poziomu naładowania akumulatora. Przykładowo, jeżeli świecą cztery lampki, akumulator jest naładowany w przedziale od 60 do 80 procent pojemności. Jeżeli żadna lampka nie zaświeci się, akumulator jest rozładowany.

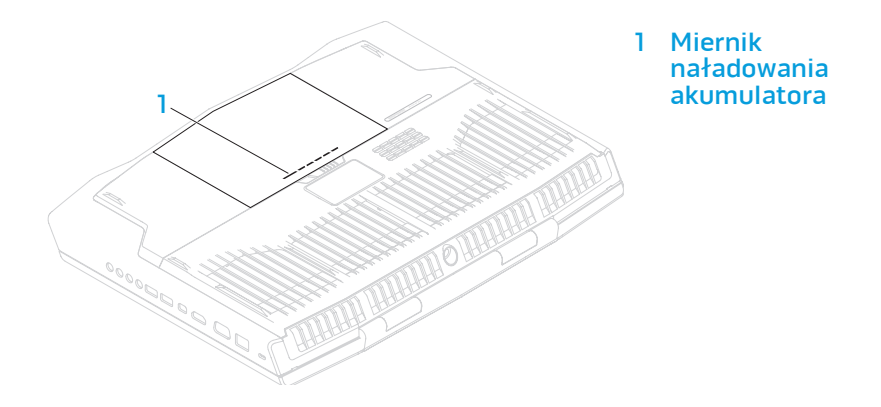

## Zarządzanie energią

### Zrozumienie zagadnienia zużycia energii

W celu pełnego wykorzystania mocy akumulatora należy poświęcić trochę czasu na zapoznanie się z podstawowymi zagadnieniami zarządzania energią oferowanymi przez system operacyjny.

Do skonfigurowania ustawień zarządzania energią komputera można użyć opcji zasilania systemu operacyjnego. System operacyjny Microsoft Windows zainstalowany w komputerze zawiera trzy domyślne opcje:

- Zrównoważona Opcja zasilania zapewnia pełne zasilanie w czasie pracy i oszczędzanie energii w czasie oczekiwania.
- Oszczędzanie energii Opcja pozwala na oszczędzanie energii przez zredukowanie wydajności systemu, aby zmaksymalizować żywotność komputera oraz przez redukcję ilości energii pobieranej przez komputer w czasie całego okresu użytkowania.
- Wysoka wydajność Opcja zasilania zapewnia wysoką wydajność systemu przez dostosowanie prędkości procesora do aktywności i maksymalizację wydajności systemu.

### Dopasowanie ustawień zasilania

- Kliknij Start  $\bigcirc$  → Control Panel (Panel sterowania).
- Kliknij All Control Panel Items (Wszystkie elementy panelu sterowania).
- 3. Dwukrotnie kliknij ikonę Power Options (Opcje zasilania).
- 4. Wybierz plan zasilania z wyświetlonych opcji. Aby dostosować określone opcje, kliknij Change plan settings (Zmień ustawienia planu zasilania) obok wybranego planu zasilania.

### Ograniczenie zużycia energii

Mimo, że posiadany laptop (z systemem operacyjnym) może oszczędzać energię, istnieją dodatkowe środki jakie można podjąć w celu ograniczenia zużycia energii:

- Zmniejsz intensywność podświetlenia wyświetlacza. Bardzo jasny ekran powoduje zwiększone zużycie energii.
- Korzystaj z trybu Go Dark (Ściemniaj) w centrum zarządzania Alienware.

Możesz również tworzyć profile aplikacji dla każdej aplikacji znajdującej się w posiadanym komputerze. Może to być wymagane dla nowych gier lub aplikacji, które nie maja domyślnego profilu aplikacji.

### Zmiana ustawień profilu aplikacji

- Kliknij prawym klawiszem myszy na pulpicie i wybierz Panel sterowania NVIDIA.
- 2. W Panelu sterowania NVIDIA kliknij Ustawienia 3D, aby rozszerzyć wybór (jeśli jeszcze nie został rozszerzony) a następnie kliknij Zarządzaj ustawieniami 3D.
- 3. W zakładce Ustawienia programu, kliknij Dodaj i przeglądaj w celu wybrania pliku wykonywalnego aplikacji (.exe). Po dodaniu, możesz zmieniać ustawienia dla aplikacji.

Aby zmienić ustawienia dla określonej aplikacji, umieść aplikacje w Wybierz program do dostosowania: wymień i dokonaj żądanych zmian.

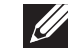

UWAGA: W celu uzyskania szczegółowych informacji na temat Panelu sterowania nVidia, opcji i ustawień, kliknij Help (Pomoc).

### <span id="page-30-0"></span>Czujnik upadku

Czujnik upadku chroni twardy dysk komputera przed możliwym uszkodzeniem w przypadku wykrycia upadku spowodowanego przypadkowym upuszczeniem komputera. W przypadku wykrycia upadku, twardy dysk jest wprowadzany w tryb bezpieczeństwa, chroniący przed uszkodzeniem głowicy odczytu/zapisu i przeciwdziałający potencjalnej utracie danych. Twardy dysk powraca do normalnej pracy po zakończeniu działania czujnika upadku.

## Konfiguracja programu BIOS

### Konfiguracja systemu

Opcje konfiguracji systemu umożliwiają:

- Zmianę informacji na temat konfiguracji systemu po dodaniu, zmianie lub usunięciu dowolnego sprzętu.
- Ustawianie lub zmianę opcji wybieranych przez użytkownika.
- Wyświetlanie informacji na temat aktualnej ilości pamięci lub ustawienia typu zainstalowanego dysku twardego.

Przed korzystaniem z programu konfiguracji systemu zaleca się zapisać informacje wyświetlane na ekranie tego programu, aby można je było wykorzystać w przyszłości.

PRZESTROGA: Nie zmieniaj ustawień konfiguracji systemu jeżeli nie jesteś zaawansowanym użytkownikiem komputera. Niektóre zmiany mogą spowodować niewłaściwą pracę komputera.

### Wejście do konfiguracji systemu

- Włącz (lub uruchom ponownie) komputer.
- UWAGA: Klawiatura może zostać uszkodzona w przypadku naciskania  $\mathscr{U}$ klawisza przez długi czas. W celu uniknięcia potencjalnego uszkodzenia klawiatury naciskaj i zwalniaj klawisz <F2> w równych odstępach czasu do momentu wyświetlenia ekranu Konfiguracji systemu.
- 2. W trakcie uruchamiania laptopa naciśnij klawisz <F2> niezwłocznie po wyświetleniu logo systemu operacyjnego, aby wejść do programu konfiguracji BIOS.

Jeżeli w trakcie procedury POST (Power On Self Test) wystąpi błąd, możesz wejść do programu konfiguracji BIOS przez naciśnięcie klawisza <F2>.

UWAGA: Jeśli poczekasz zbyt długo i zostanie wyświetlone logo systemu operacyjnego, poczekaj do wyświetlenia pulpitu systemu Microsoft® Windows®. Następnie wyłącz komputer i spróbuj ponownie.

### Ekrany w programie konfiguracji systemu

Okno programu konfiguracji BIOS zawiera informacje na temat bieżących lub możliwych do zmiany ustawień konfiguracji laptopa. Informacje są rozdzielone na pięć menu: Main (Główne), Advanced (Zaawansowane), Security (Zabezpieczenia), Boot (Uruchomienie) oraz Exit (Wyjście).

Funkcje klawiszy wyświetlane są w dolnej części okna programu konfiguracji BIOS i zawierają opis klawiszy oraz ich funkcji w aktywnym polu.

#### Opcje konfiguracji systemu

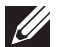

 $\sqrt{2}$ 

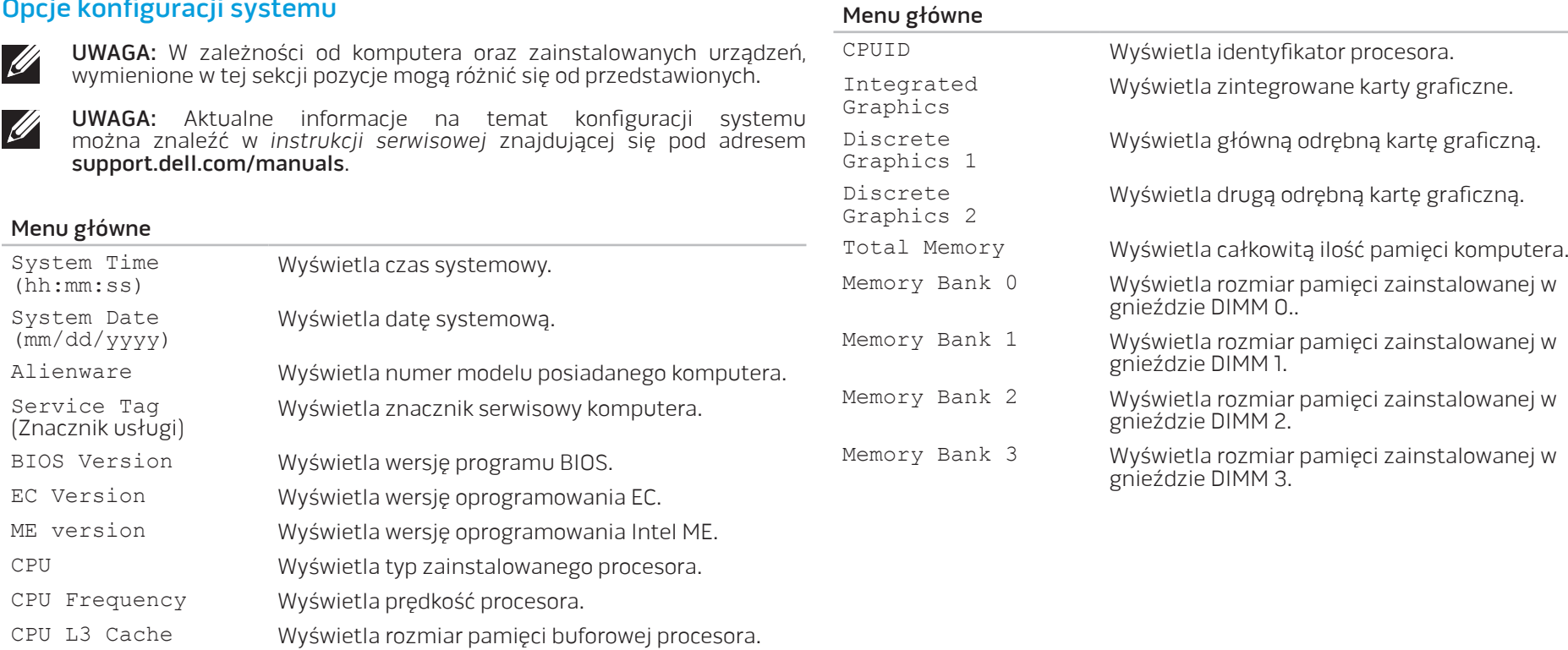

#### Menu zaawansowane

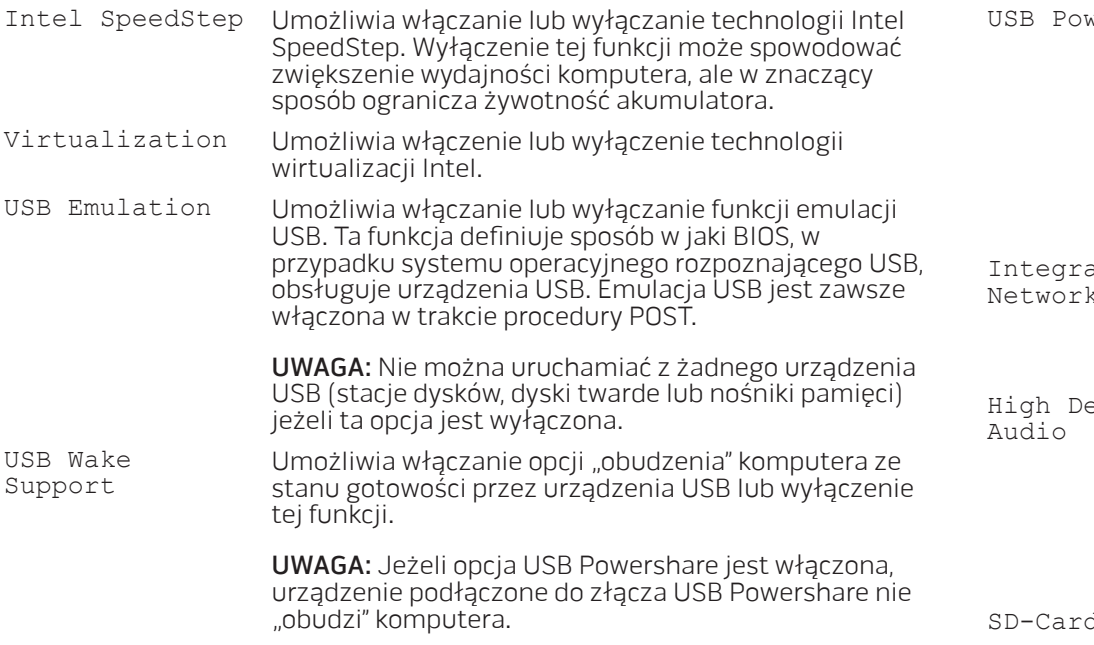

#### Menu zaawansowane

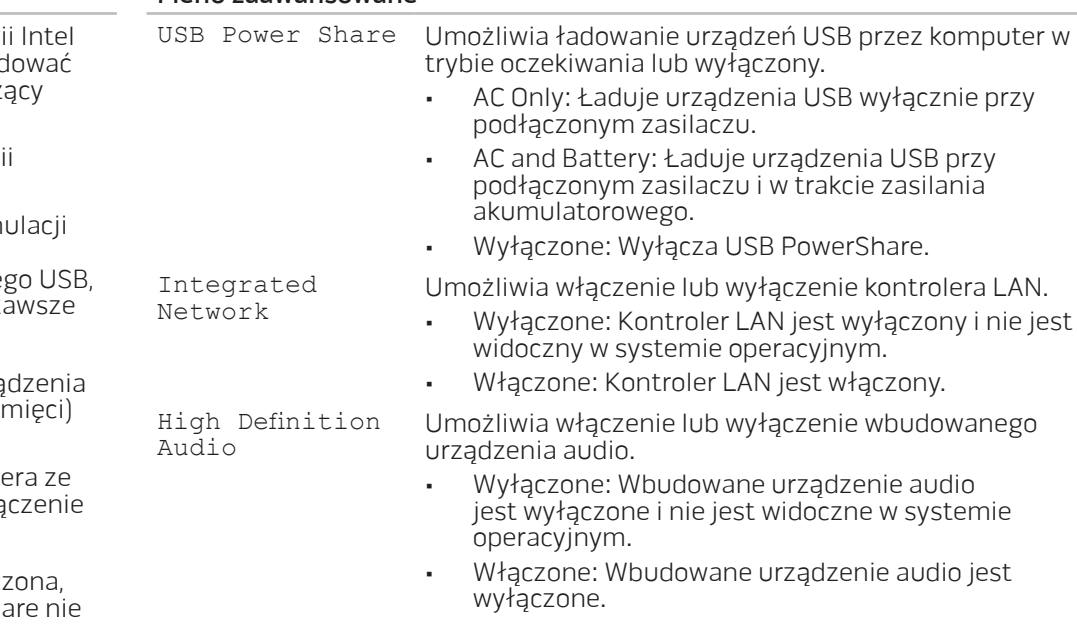

SD-Card Reader Umożliwia włączenie lub wyłączenie wbudowanego czytnika kart SD.

CPU Turbo Mode Umożliwia włączanie lub wyłączanie opcji trybu wydajności Intel CPU turbo mode.

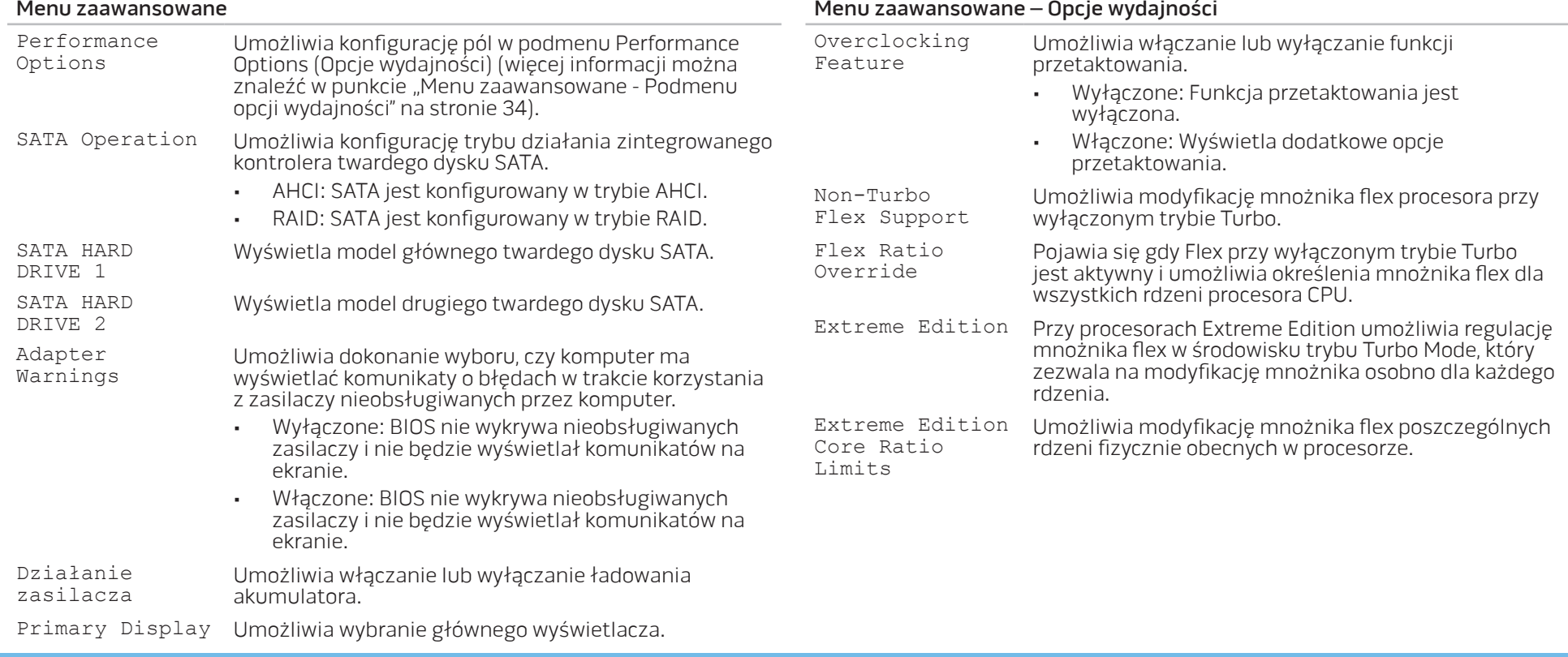

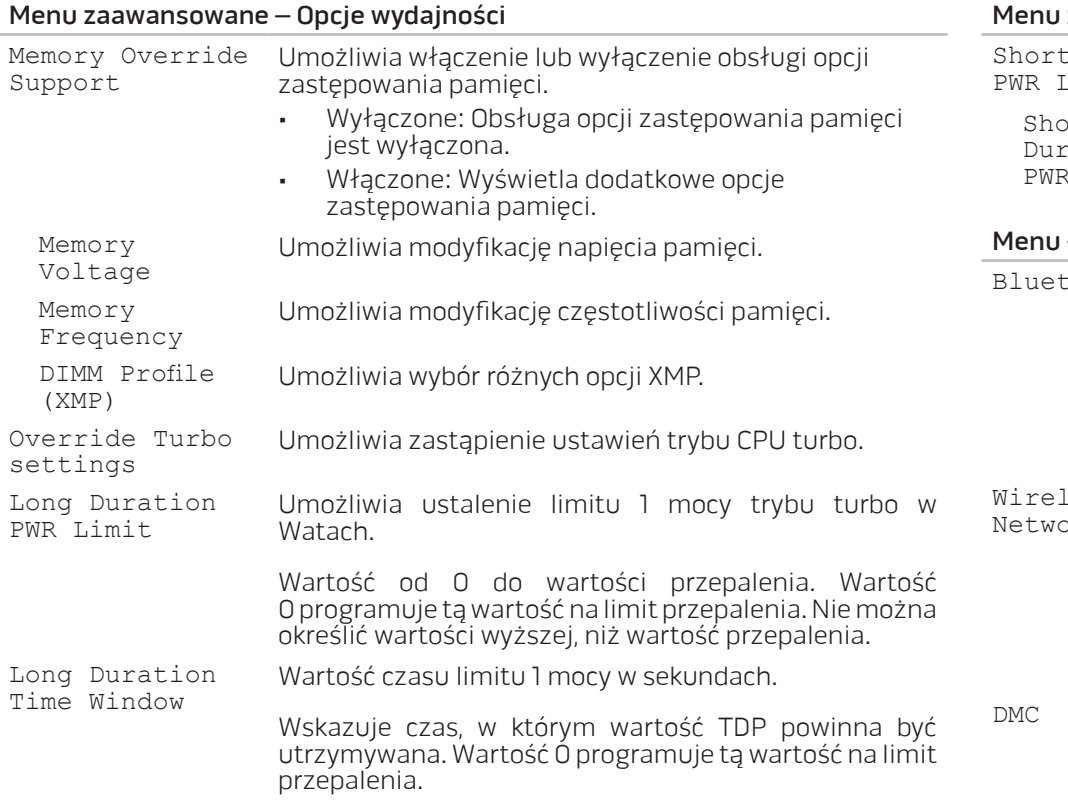

#### <span id="page-34-0"></span>zaawansowane – Opcje wydajności

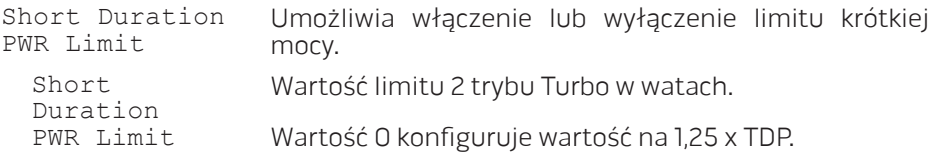

#### J łączności bezprzewodowej

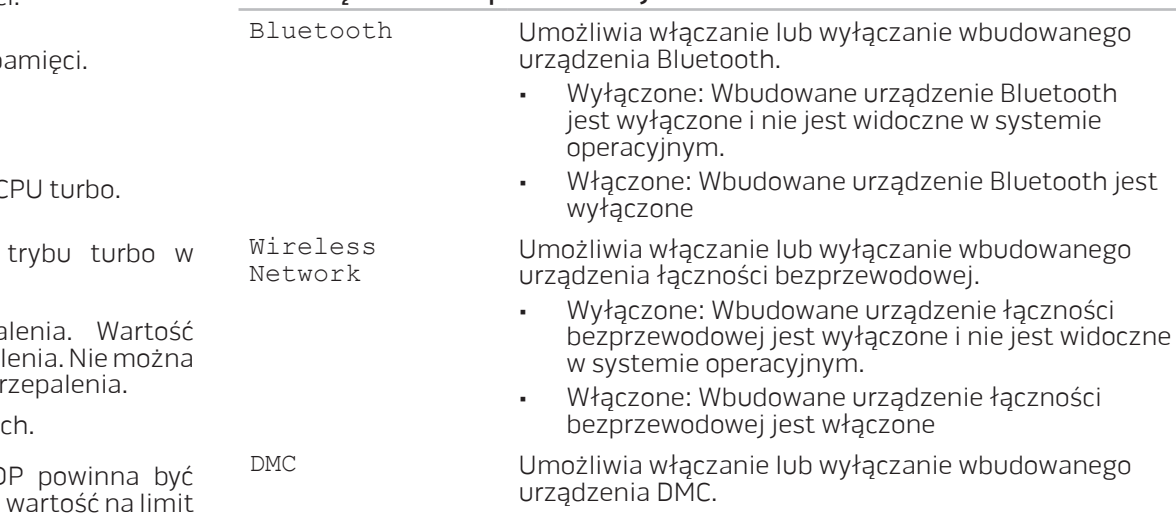

#### Menu łączności bezprzewodowej

Wireless<br>Switch/Hotkey Switch/Hotkey Umożliwia wybranie, które urządzenia łączności bezprzewodowej będą kontrolowane przez bezprzewodowy switch/hotkey.

#### Menu zabezpieczeń

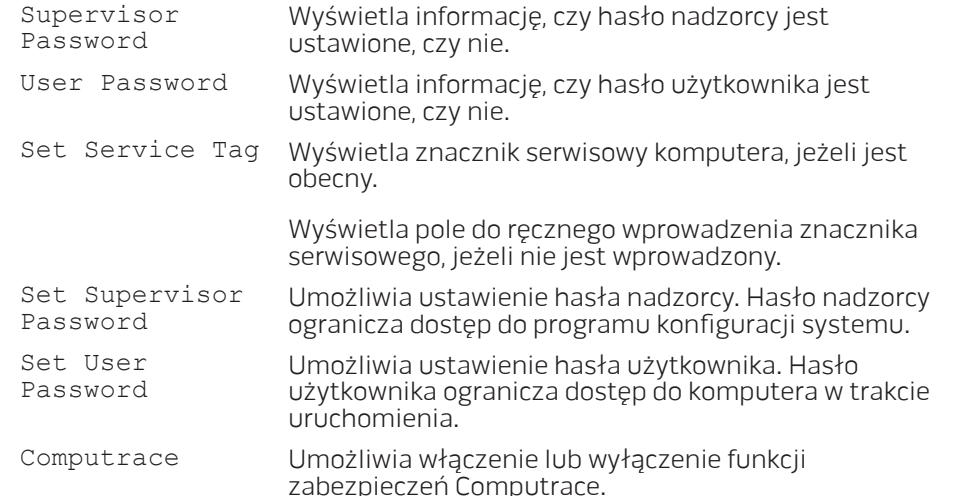

#### Menu uruchamiania

Używaj klawiszy strzałek w dół lub w górę w celu zmiany priorytetu urządzenia uruchamiającego. Możesz wybrać następujące opcje:

- Hard Drive (Twardy dysk)
- USB Storage (Urządzenie pamięci masowej USB)
- CD/DVD/BD
- Removal Devices (Urządzenia przenośne)
- Sieć

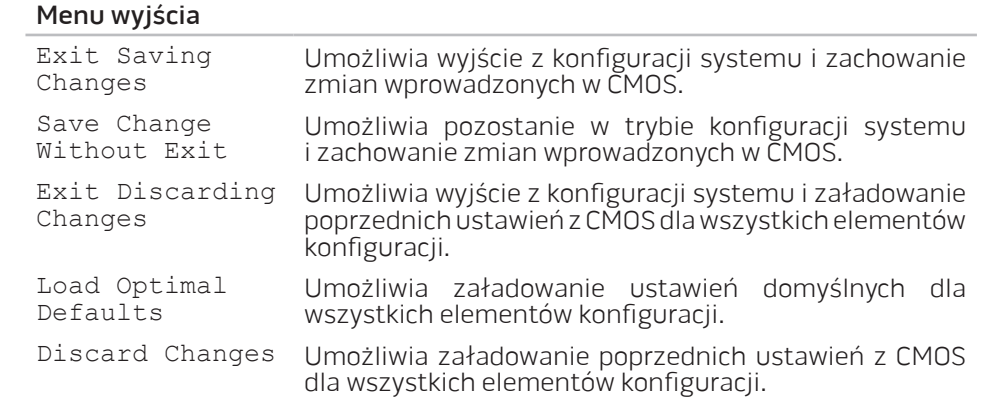
# ROZDZIAŁ 4: INSTALACJA LUB USUWANIE PODZESPOŁÓW CHAPTER 4: INSTALLING ADDITIONALLY **CATVERT COMPONENTS TO THE**

# <span id="page-37-1"></span><span id="page-37-0"></span>Przed rozpoczęciem pracy

W tym rozdziale znajdują się procedury usuwania i instalacji elementów laptopa. W większości przypadków każda procedura zakłada istnienie następujących warunków:

- Użytkownik wykonał czynności opisane w częściach "Wyłączanie komputera" oraz "Przed rozpoczęciem pracy we wnętrzu komputera".
- Użytkownik zapoznał się z informacjami dotyczącymi bezpieczeństwa dostarczonymi wraz z komputerem.
- Element można wymienić lub jeżeli został zakupiony oddzielnie zainstalować, wykonując procedurę usuwania w odwrotnej kolejności.

# Turning Off Wyłączanie komputera

- PRZESTROGA: Aby zapobiec utracie danych, zapisz i zamknij wszystkie  $\triangle$ otwarte pliki i zamknij wszystkie otwarte programy przed wyłączeniem komputera.
- 1. Należy zapisać i zamknąć wszystkie otwarte pliki oraz zamknąć wszystkie otwarte programy.
- 2. Kliknij Start <sup>→</sup> Shut Down(Wyłącz). Komputer wyłączy się automatycznie po zakończeniu procesu zamykania systemu.
- 3. Upewnij się, że komputer jest wyłączony. Jeśli komputer i podłączone do niego urządzenia nie wyłączyły się automatycznie po wyłączeniu systemu operacyjnego, naciśnij przycisk zasilania i przytrzymaj go do momentu wyłączenia komputera.

# Przed rozpoczęciem pracy we wnętrzu komputera

Stosowanie się do poniższych zaleceń dotyczących bezpieczeństwa pomoże w zapewnieniu bezpieczeństwa użytkownika oraz w ochronie komputera.

- OSTRZEŻENIE: Przed rozpoczęciem prac wewnątrz laptopa, przeczytaj uważnie informacje na temat bezpieczeństwa, które zostały dostarczone <u> /\</u> wraz z komputerem. Dodatkowe informacje na temat najlepszych praktyk postępowania znajdziesz na stronie głównej Zgodność z obowiązującymi regulacjami pod adresem: dell.com/regulatory\_compliance.
- PRZESTROGA: Delikatnie obchodź się z elementami i kartami. Nie dotykaj komponentów ani styków karty. Kartę trzymaj za jej brzegi. Takie elementy jak mikroprocesor należy trzymać za brzegi, a nie za wyprowadzenia.
- 

PRZESTROGA: Naprawiać komputer może tylko przeszkolony pracownik serwisu. Uszkodzenia wynikające z napraw nieautoryzowanych przez firmę Dell nie są objęte gwarancją.

- PRZESTROGA: W celu uniknięcia wyładowania elektrostatycznego, pozbądź się ładunków statycznych używając opaski uziemiającej albo co pewien czas dotykając niemalowanego metalu (np. złącza z tyłu komputera).
- PRZESTROGA: Przy odłączaniu kabla należy pociągnąć za wtyczkę lub uchwyt, a nie za sam kabel. Niektóre kable są wyposażone we wtyczkę z zatrzaskami blokującymi; w przypadku odłączania kabla tego typu należy wcześniej przycisnąć zatrzaski. Pociągając za złącza, trzymaj je w linii prostej, aby uniknąć zagięcia styków. Ponadto przed podłączeniem kabla należy upewnić się, że oba złącza są prawidłowo zorientowane i nie są skrzywione.

#### PRZESTROGA: Aby uniknąć uszkodzenia komputera, wykonaj następujące czynności przed rozpoczęciem pracy wewnątrz komputera.

- 1. Aby uchronić obudowę komputera przed zarysowaniami, należy sprawdzić, czy powierzchnia robocza jest płaska i czysta.
- 2. Wyłącz komputer (więcej informacji na ten temat można znaleźć w punkcie "Wyłączanie komputera" na stronie [38](#page-37-0)).

#### PRZESTROGA: Odłączając kabel sieciowy, należy najpierw odłączyć go  $\triangle$ od komputera, a następnie od urządzenia sieciowego.

- 3. Odłącz od laptopa wszystkie kable telefoniczne i sieciowe.
- 4. Naciśnij i wyjmij wszelkie zainstalowane karty z gniazd ExpressCard i Media Card.
- 5. Odłącz komputer oraz wszystkie podłączone urządzenia od gniazd elektrycznych.
- PRZESTROGA: Aby uniknąć uszkodzenia płyty systemowej, przed  $\triangle$ rozpoczęciem pracy wewnątrz laptopa należy wyjąć akumulator z wnęki akumulatora.
- 6. Wyjmij akumulator z wnęki akumulatora (więcej informacji na ten temat można znaleźć w punkcie "Wymiana akumulatora" na stronie 4[0](#page-39-0)).
- 7. Naciśnij przycisk zasilania w celu odprowadzenia napięcia z płyty systemowej.

# <span id="page-39-0"></span>Wymiana akumulatora

Akumulator można w łatwy sposób wyjąć i wymienić. Przed wymianą akumulatora należy sprawdzić, czy laptop został prawidłowo wyłączony.

PRZESTROGA: W celu uniknięcia uszkodzenia komputera należy używać tylko akumulatora przeznaczonego dla tego, konkretnego laptopa firmy Alienware. Nie należy używać akumulatorów przeznaczonych do innych laptopów Alienware lub Dell.

Wyjmowanie akumulatora:

- Wykonaj instrukcje zawarte w punkcie "Przed rozpoczęciem pracy" na stronie [38](#page-37-1).
- 2. Wyłącz komputer i odwróć go spodem do góry.
- 3. Przesuń zatrzask zwalniający akumulator w położenie odblokowane (jak pokazano na ilustracji). Akumulator wyskakuje.
- 4. Wyjmij akumulator.

Aby zamocować akumulator, wykonaj procedurę jego wyjmowania w odwrotnej kolejności.

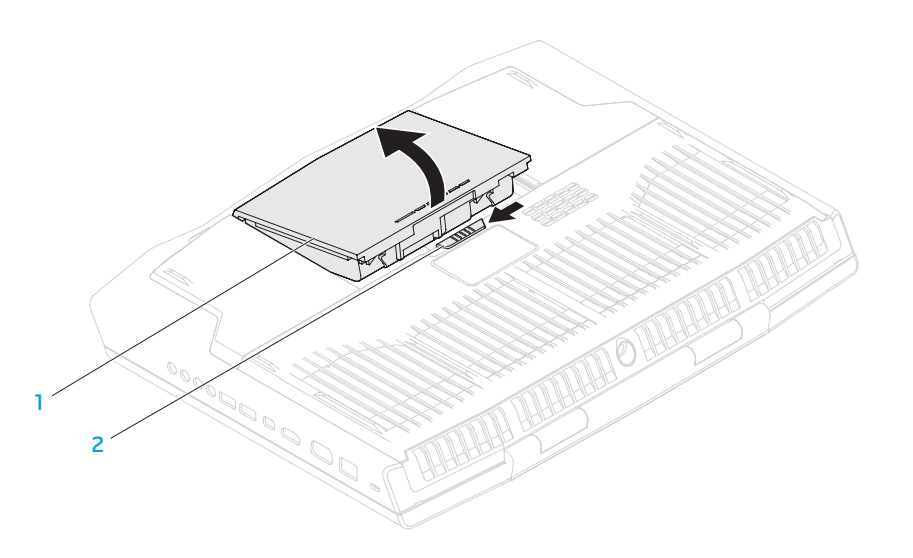

#### 1 akumulator 2 zatrzask akumulatora

# <span id="page-40-0"></span>Wymiana modułów pamięci

Laptop jest wyposażony w wymienne moduły pamięci. Dostępne są złącza modułów pamięci w standardzie JEDEC PC3-12800 (DDR3-1600) SODIMM.

UWAGA: W przypadku zakupienia procesora dwurdzeniowego, komputer obsługuje wyłącznie złącza modułów pamięci typu DIMM A i DIMM B.

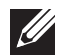

UWAGA: W poniższej tabeli przedstawiono jeden możliwy sposób konfiguracji pamięci komputera. Możesz również skonfigurować pamięć komputera instalując moduły w złączach DIMM C i DIMM D.

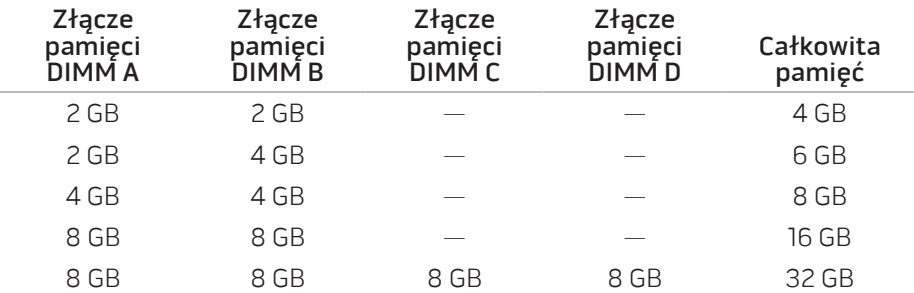

# Wyjmowanie modułów pamięci

- UWAGA: Komputer obsługuje do czterech złączy modułów pamięci. Do  $\mathscr{U}$ modułów pamięci zainstalowanych w złączach DIMM A i DIMM B możesz dostać się po usunięciu osłony na spodzie komputera. Aby wymienić moduły pamięci zainstalowane w złączach DIMM C i DIMM D, zapoznaj się z instrukcją serwisową pod adresem support.dell.com/manuals.
- Wykonaj instrukcje zawarte w punkcie "Przed rozpoczęciem pracy" na stronie [38](#page-37-1).
- Wyjmij akumulator (zobacz punkt "Wymiana akumulatora" na stronie 4[0](#page-39-0)).
- 3. Odkręć cztery wkręty mocujące pokrywę akumulatora do podstawy komputera.
- 4. Przesuń pokrywę w stronę tylnej strony komputera, unieś ją i zdejmij.

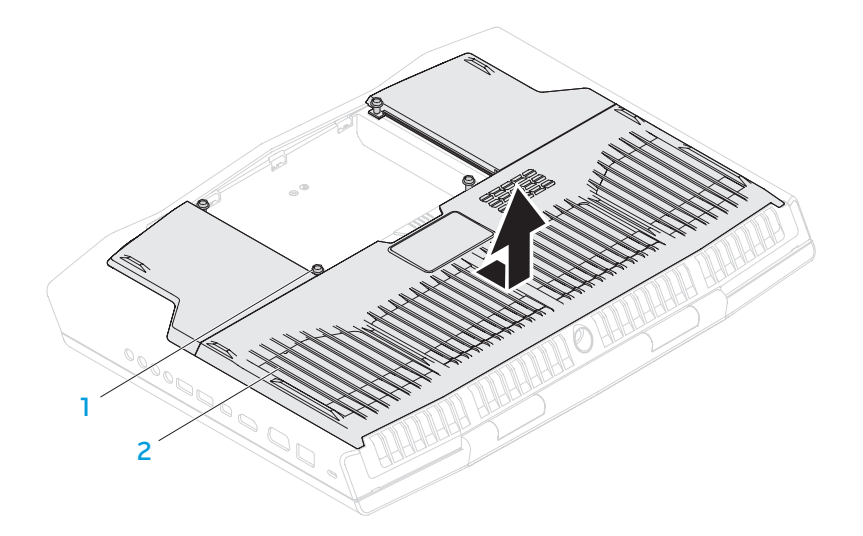

- wkręty (4) and 2 pokrywa
- 5. Ostrożnie rozciągnij palcami sprężyny zabezpieczające modułu pamięci do momentu odskoczenia modułu pamięci.
- 6. Zdejmij pokrywę modułów pamięci.

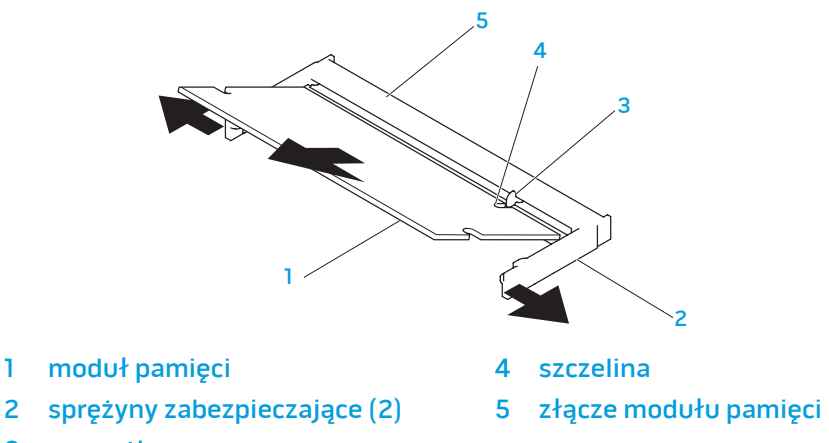

3 wypustka

Aby zamocować moduły pamięci, wykonaj procedurę ich wyjmowania w odwrotnej kolejności. W trakcie wprowadzania modułu pamięci do złącza należy dopasować szczelinę w module pamięci do wypustki na złączu modułu pamięci.

**U** 

UWAGA: Jeśli moduły pamięci instalowane są w dwóch złączach, należy najpierw zainstalować moduł pamięci w dolnym złączu przed zainstalowaniem modułu pamięci w górnym złączu.

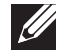

UWAGA: Jeżeli moduł pamięci nie został zainstalowany poprawnie komputer może nie uruchomić się.

# Wymiana dysku twardego

Niniejszy laptop jest wyposażony w dwa twarde dyski.

# Wyjmowanie twardych dysków

- 1. Wykonaj instrukcje zawarte w punkcie "Przed rozpoczęciem pracy" na stronie [38](#page-37-1).
- 2. Wyjmij akumulator (zobacz punkt "Wymiana akumulatora" na stronie 4[0\)](#page-39-0).
- 3. Odkręć cztery wkręty mocujące pokrywę akumulatora do podstawy komputera.
- 4. Przesuń pokrywę w stronę tylnej strony komputera, unieś ją i zdejmij.

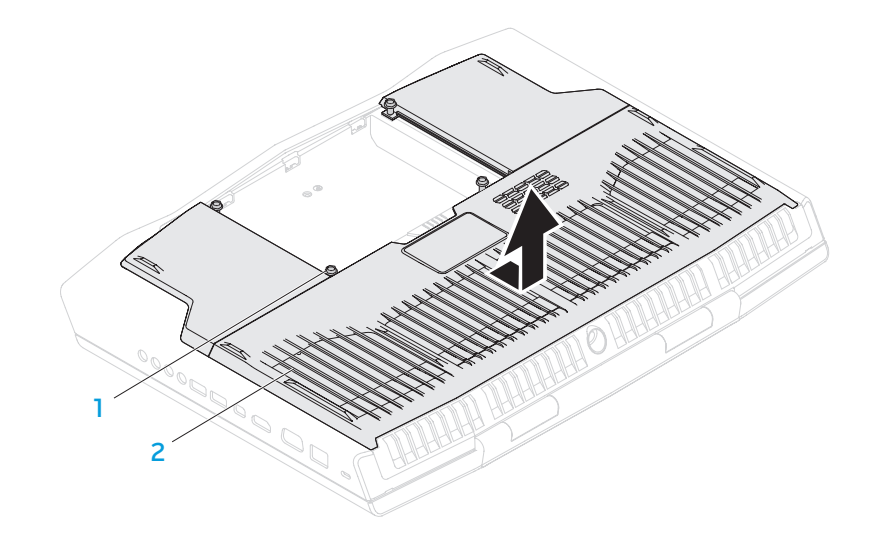

1 wkręty (4) 2 pokrywa

- 5. Zwolnij zatrzask złącza i odłącz twardy dysk od złącza na płycie systemowej.
- 6. Odkręć cztery wkręty mocujące dysk twardy.
- 7. Za pomocą wypustki wyjmij dysk z podstawy komputera.

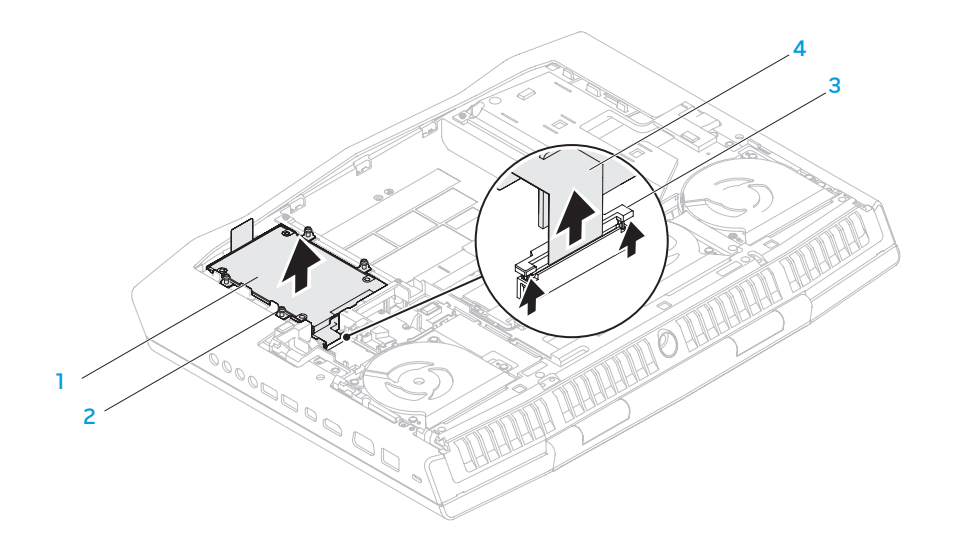

8. Odłącz interposer od twardych dysków.

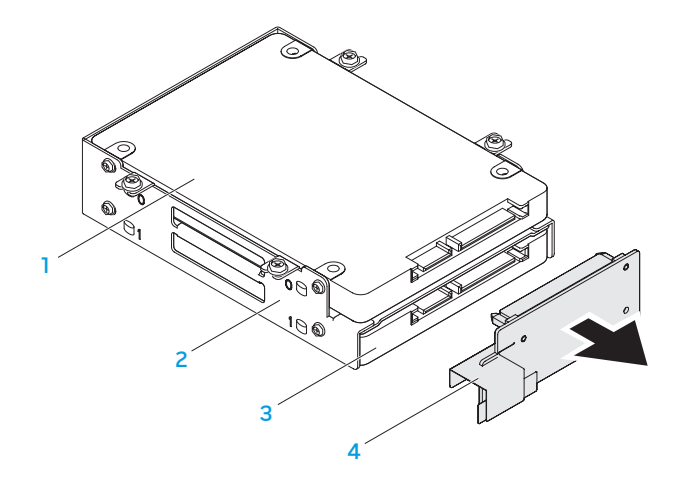

- 
- 2 uchwyt dysku twardego 4 interposer
- główny twardy dysk (HDD0) 3 dodatkowy twardy dysk (HDD1)
	-

- 
- twardy dysk 3 zatrzask złącza
- wkręty mocujące (4) 4 kabel twardego dysku
- 9. Odkręć cztery wkręty mocujące główny twardy dysk (HDD0) i unieś dysk z uchwytu.
- 10. Odkręć cztery wkręty mocujące dodatkowy twardy dysk (HDD1) i unieś dysk z uchwytu.

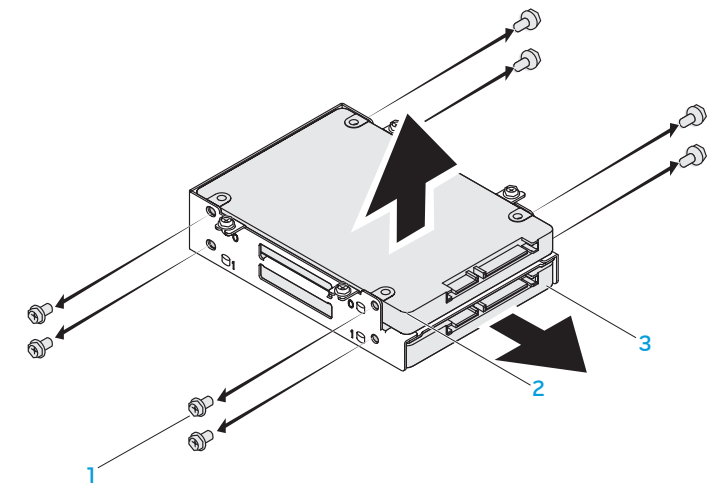

1 wkręty (8) 3 dodatkowy twardy dysk (HDD1)

2 główny twardy dysk (HDD0)

Aby zamocować dyski, wykonaj procedurę wyjmowania dysku w odwrotnej kolejności.

ROZDZIAŁ 5: ROZWIĄZYWANIE PROBLEMÓW NJMAEE XLNAUSE IN STROUBLE

# Podstawowe porady i wskazówki

- Komputer nie włącza się: Czy kabel zasilacza jest odpowiednio podłączony do gniazdka elektrycznego? Jeżeli zasilacz jest podłączony do listwy zasilającej należy sprawdzić, czy listwa działa.
- Połączenia: Sprawdź wszystkie kable, aby upewnić się, że nie ma luźnych połączeń.
- Oszczędzanie energii: Upewnij się, że komputer nie znajduje się w stanie hibernacji lub stanu oczekiwania, naciskając przycisk zasilania na krócej niż 4 sekundy. Lampka stanu zasilania zmieni kolor z niebieskiego na czarny w trybie oczekiwania; w trybie hibernacji lampka nie świeci.
- Jasność: Sprawdź i wyreguluj jasność wyświetlacza naciskając kombinacje klawiszy <Fn><F4> lub <Fn><F5>.
- Wybór wyświetlacza: Naciśnij kombinację klawiszy <Fn><F6>, aby upewnić się, że w komputerze nie jest wybrana opcja wyświetlania "Wyłącznie zewnętrzne".
- Używaj wyłącznie zasilacza dostarczonego wraz z laptopem.

# Wykonywanie kopii zapasowych i ogólne czynności konserwacyjne

- Należy regularnie wykonywać kopie zapasowe ważnych danych i zachować w bezpiecznym miejscu kopie systemu operacyjnego oraz oprogramowania. Należy pamiętać o zapisaniu numerów seryjnych, jeżeli są przechowywane poza oryginalnym opakowaniem, np. na kopercie płyty CD.
- Uruchamiaj programy konserwacyjne jak najczęściej to możliwe. Możesz ustawić działanie tych programów w czasie, gdy nie używasz komputera. Możesz używać narzędzi zapewnianych przez system operacyjny lub bardziej zaawansowanych programów do konserwacji systemu.
- Zapisz hasła i trzymaj je w bezpiecznym miejscu (poza komputerem). Jest to szczególnie ważne, jeżeli użytkownik będzie korzystać z zabezpieczenia hasłem dostępu do programu BIOS i systemu operacyjnego.
- Zachowaj najważniejsze ustawienia, takie jak ustawienia sieci, połączeń dialup, poczty i dostępu do Internetu.

#### **W trakcie rozwiązywania problemów z komputerem należy pamiętać zachowaniu następujących wskazówek dotyczących bezpieczeństwa:**

- Przed dotknięciem wewnętrznych podzespołów komputera dotknij niepomalowanej części obudowy. Wykonanie tej czynności zapewni bezpieczne rozładowanie ładunków statycznych, które mogą spowodować uszkodzenie komputera.
- Wyłącz komputer i wszystkie podłączone urządzenia peryferyjne.
- Odłącz wszystkie urządzenia peryferyjne od komputera.

#### **Co należy sprawdzić:**

- Upewnij się, że kabel zasilacza komputera jest prawidłowo połączony z uziemionym gniazdkiem elektrycznym. Upewnij się, że gniazdko elektryczne działa.
- Upewnij się, że zasilacz bezprzerwowy (UPS) lub listwa zasilająca jest włączona (jeżeli występuje).
- Jeżeli urządzenia peryferyjne (np. klawiatura, mysz, drukarka itp.) nie działają, upewnij się, że wszystkie połączenia są prawidłowe.
- Jeżeli przed wystąpieniem problemu do komputera został dodany lub wyjęty dowolny podzespół, należy sprawdzić czy procedury instalacji lub usuwania podzespołów zostały wykonane prawidłowo.
- Jeżeli na ekranie jest wyświetlany komunikat o błędzie, zapisz treść komunikatu przed skontaktowaniem się z działem pomocy technicznej firmy Alienware, aby pomóc w diagnozie i rozwiązaniu problemu.
- Jeśli problem wystąpi w określonym programie, zapoznaj się z dokumentacją tego programu.

# Narzędzia diagnostyczne Enhanced Pre-Boot System Assessment

Zostanie uruchomiona funkcja Enhanced Pre-boot System Assessment (ePSA). Jest to szereg wstępnych testów sprawdzających płytę systemową, klawiaturę, wyświetlacz, pamięć, dysk twardy itd.

Uruchomienie ePSA:

- Włącz (lub uruchom ponownie) komputer.
- 2. Gdy zostanie wyświetlone logo Alienware, natychmiast naciśnij <F12>.
- UWAGA: Jeżeli po zbyt długim oczekiwaniu wyświetlone zostanie logo  $\mathscr{M}$ systemu operacyjnego, poczekaj, aż pojawi się pulpit systemu Microsoft Windows, a następnie zamknij system operacyjny i spróbuj ponownie.
- Z menu wybierz opcję Diagnostics (Diagnostyka) i naciśnij <Enter>.
- 4. Wykonaj instrukcje wyświetlane na ekranie. Jeśli zostanie wykryta awaria, diagnostyka zostanie wstrzymana, a komputer wyda sygnał dźwiękowy.
	- Aby zatrzymać testy i ponownie uruchomić komputer, naciśnij <n>.
	- Aby przejść do kolejnego testu, naciśnij <y>.
	- Aby ponownie przetestować podzespół, który nie przeszedł testu, naciśnij <r>.

Jeśli w trakcie wykonywania funkcji ePSA wykryta zostanie awaria, zapisz kody błędów, a następnie skontaktuj się z firmą Alienware (więcej informacji można znaleźć w punkcie "Kontakt z firmą Alienware" na stronie [70\)](#page-69-0).

Jeżeli test ePSA zakończy się sukcesem, wyświetlony zostaje następujący komunikat "Do you want to run the remaining memory tests? This will take about 30 minutes or more. Do you want to continue? (Recommended). [Czy chcesz przeprowadzić pozostałe testy pamięci? Ta operacja zajmie około 30 minut lub więcej. Czy chcesz kontynuować? (zalecane).]"

W przypadku wystąpienia problemów z pamięcią naciśnij <y>, w innym przypadku naciśnij <n>. Wyświetlony zostanie następujący komunikat: "Enhanced Preboot System Assessment Complete" (Test zakończony).

Naciśnij <o>, aby ponownie uruchomić komputer.

# Rozwiązania często występujących problemów

# Problemy z uruchomieniem komputera

### Procedura POST zakończyła się niepowodzeniem

W trakcie procedury POST (Power On Self Test), przed wykonaniem kolejnych czynności procesu uruchamiania, wykonywane są testy komputera sprawdzające, czy spełnia on konieczne wymagania systemowe i czy wszystkie podzespoły działają prawidłowo. Jeżeli komputer przejdzie testy POST, kontynuuje normalne uruchamianie. Jednak, jeżeli testy POST zakończą się niepowodzeniem, komputer wyda pojedynczy sygnał wskazujący ogólną usterkę i zostanie wyświetlony komunikat o błędzie. W celu uzyskania pomocy należy skontaktować się z działem pomocy technicznej firmy Alienware (zobacz "Kontakt z firmą Alienware" na stronie [70](#page-69-0)).

### Jeśli komputer nie odpowiada lub został wyświetlony niebieski ekran

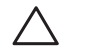

#### PRZESTROGA: Jeśli nie można zamknąć systemu operacyjnego, może nastąpić utrata danych.

Jeżeli komputer nie reaguje na naciśnięcie klawisza lub poruszenie myszą, naciśnij i przytrzymaj przycisk zasilania, przez co najmniej 6 sekund, do momentu wyłączenia komputera, a następnie ponownie uruchom komputer.

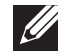

UWAGA: Po ponownym uruchomieniu komputera może się uruchomić program chkdsk. Wykonaj instrukcje wyświetlane na ekranie.

# Problemy z oprogramowaniem

### Program przestaje reagować lub nagle zawiesza się

#### Zakończ działanie programu:

- 1. Naciśnij klawisze <Ctrl><Shift><Esc> jednocześnie.
- 2. Kliknij zakładkę Applications (Aplikacje) i wybierz program, który przestał reagować.
- Kliknij przycisk **End Task** (Zakończ zadanie).

#### Zapoznaj się z dokumentacją programu.

Jeżeli jest to konieczne, odinstaluj i zainstaluj ponownie program.

### Jeśli program jest przeznaczony do wcześniejszych wersji systemu Microsoft Windows

#### Uruchom Kreator zgodności programów:

Kreator zgodności programów konfiguruje program tak, aby działał w środowisku analogicznym do wcześniejszych wersji systemu operacyjnego Microsoft Windows.

- 1. Kliknij Start → Control Panel (Panel sterowania)→ Programs (Programy)→ Programs and Features (Programy i funkcje)→ Use an older program with this version of Windows (Użyj starszej wersji programu w tej wersij Windows).
- Na ekranie powitalnym kliknij **Next** (Dalej).
- 3. Wykonaj instrukcje wyświetlane na ekranie.

#### Inne problemy z oprogramowaniem

Natychmiast utwórz kopie zapasowe swoich plików.

Użyj programu antywirusowego, aby sprawdzić dysk twardy i dyski CD oraz DVD.

Zapisz i zamknij wszystkie otwarte pliki lub programy i zamknij komputer za pomocą menu Start.

#### Przeskanuj komputer pod względem programów typu spyware:

Jeżeli komputer zwalnia, najczęściej jest to spowodowane odbieraniem reklam wyświetlanych w okienkach podręcznych lub, jeżeli występują problemy z połączeniem z Internetem, komputer mógł zostać zainfekowany programami typu spyware. Należy użyć programu antywirusowego, który zawiera ochronę przeciwko programom typu spyware (używany program może wymagać aktualizacji), aby przeskanować komputer i usunąć programy typu spyware.

#### Uruchom diagnostykę ePSA:

Jeżeli wszystkie testy zakończą się pomyślnie, zaistniały błąd jest związany z oprogramowaniem.

Sprawdź dokumentację dostarczoną wraz z oprogramowaniem lub skontaktuj się z producentem oprogramowania w celu uzyskania informacji na temat rozwiązywania problemów:

- Sprawdź, czy program jest zgodny z systemem operacyjnym zainstalowanym w komputerze.
- Sprawdź, czy komputer spełnia minimalne wymagania sprzętowe potrzebne do uruchomienia programu. Zapoznaj się z dokumentacją oprogramowania.
- Sprawdź, czy program został poprawnie zainstalowany i skonfigurowany.
- Sprawdź, czy sterowniki urządzeń nie powodują konfliktów z programem.
- Jeżeli jest to konieczne, odinstaluj i zainstaluj ponownie program.

# Problemy z dyskiem twardym

### Przed włączeniem komputera pozwól na jego ochłodzenie

Gorący dysk twardy może uniemożliwić uruchomienie systemu operacyjnego. Zanim włączysz komputer poczekaj, aż jego temperatura spadnie do temperatury pokojowej.

### Uruchom program Check Disk

- Kliknij Start  $\Theta \rightarrow$  Computer (Komputer).
- Kliknij prawym przyciskiem myszy **Local Disk C:** (Dysk lokalny C:).
- 3. Kliknij Properties (Właściwości)→ Tools (Narzędzia)→ Check Now (Sprawdź teraz). Jeżeli pojawi się okno User Account Control (Kontrola konta użytkownika), kliknij **Continue** (Kontynuuj).
- 4. Wykonaj instrukcje wyświetlane na ekranie.

# Problemy z pamięcią

### Błędy pamięci wykryte w trakcie uruchamiania

- Sprawdź moduły pamięci pod względem prawidłowego zamocowania i kierunku. W razie potrzeby przeinstaluj moduły pamięci (zobacz punkt "Wymiana modułów pamięci" na stronie [41](#page-40-0)).
- Komputery korzystające z dwukanałowej konfiguracji pamięci wymagają instalowania modułów pamięci parami. Jeżeli potrzebujesz pomocy, skontaktuj się z działem pomocy firmy Alienware (więcej informacji na ten temat można znaleźć w punkcie "Kontakt z firmą Alienware" na stronie [70\)](#page-69-0).

# Problemy z wyświetlaczem

### Jeżeli na wyświetlaczu nie ma obrazu

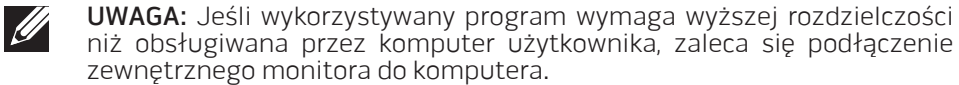

#### Komputer znajduje się w trybie oszczędzania energii:

Naciśnij dowolny klawisz na klawiaturze lub naciśnij przycisk zasilania, aby przywrócić komputer do normalnego stanu.

#### Przełącz wyświetlenie obrazu

Jeżeli komputer jest podłączony do zewnętrznego monitora, naciśnij klawisze <Fn><F6>, aby przełączyć obraz na wyświetlacz.

# Problemy z zasilaniem

### Po naciśnięciu przycisku zasilania komputer nie włącza się

- Jeżeli kable zasilacza jest podłączony do filtra przeciwprzepięciowego lub zasilacza bezprzerwowego (UPS), upewnij się, czy filtr lub zasilacz UPS są odpowiednio podłączone do gniazdka elektrycznego, są włączone i działają poprawnie.
- Sprawdź, czy gniazdko elektryczne działa, podłączając do niego inne działające urządzenie, takie jak radio lub lampkę. Jeżeli gniazdko elektryczne nie działa w celu uzyskania pomocy skontaktuj się z elektrykiem lub dostawcą energii elektrycznej.
- Jeżeli problem nadal występuje, należy skontaktować się z działem pomocy technicznej firmy Alienware (zobacz "Kontakt z firmą Alienware" na stronie [70\)](#page-69-0).

**AXYEYOIS: SASYOT IO-SEROIA** 

# ROZDZIAŁ 6: ODZYSKIWANIE SYSTEMU

# AlienRespawn

- PRZESTROGA: Użycie programu AlienRespawn powoduje trwałe usunięcie wszystkich programów lub sterowników zainstalowanych po otrzymaniu komputera. Należy przygotować nośnik z kopią zapasową aplikacji, które mają zostać zainstalowane w komputerze przed skorzystaniem z programu AlienRespawn. Programu AlienRespawn należy użyć tylko wówczas, jeśli program Przywracanie systemu nie rozwiązał problemu z systemem operacyjnym.
- PRZESTROGA: Pomimo, że program AlienRespawn ma za zadanie zachować pliki danych zapisane w komputerze, jest zalecane utworzenie kopii zapasowej plików przed skorzystaniem z programu AlienRespawn.

Program AlienRespawn przywraca dysk twardy do stanu operacyjnego, w którym znajdował się w chwili zakupu komputera, bez usuwania plików danych.

Program AlienRespawn przywraca komputer do wcześniejszego stanu operacyjnego.

# AlienRespawn Basic

Przywracanie fabrycznego obrazu dysku przy zachowaniu plików danych:

- 1. Wyłącz komputer.
- 2. Odłącz wszystkie urządzenia (napęd USB, drukarka itp.) podłączone do komputera i usuń nowo dodane komponenty sprzętowe.

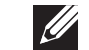

UWAGA: Nie odłączaj kabla zasilacza.

- 3. Włącz komputer.
- 4. Gdy zostanie wyświetlone logo Alienware, naciśnij <F8> kilka razy, aby uzyskać dostęp do okna Advanced Boot Options (zaawansowanych opcji uruchamiania).
- **I** UWAGA: Jeżeli po zbyt długim oczekiwaniu wyświetlone zostanie logo systemu operacyjnego, poczekaj, aż pojawi się pulpit systemu Microsoft Windows, a następnie zamknij system operacyjny i spróbuj ponownie.
- 5. Wybierz opcję Repair Your Computer (Napraw komputer).
- 6. Wybierz opcję AlienRespawn and Emergency Backup z menu System Recovery Options (Opcje odzyskiwania systemu) i wykonuj instrukcje wyświetlane na ekranie.

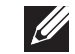

UWAGA: Proces przywracania może zająć godzinę lub więcej w zależności od rozmiaru przywracanych danych.

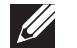

UWAGA: Więcej informacji na temat oprogramowania AlienRespawn można znaleźć w artykule bazy wiedzy nr 353560 pod adresem support.dell.com.

# Aktualizacja do wersji AlienRespawn Professional

Program AlienRespawn oferuje dodatkowe funkcje, które umożliwiają:

- Tworzenie kopii i przywracanie danych komputera w oparciu o typy plików
- Tworzenie kopii zapasowych na lokalnym urządzeniu pamięci masowej
- Tworzenie automatycznych kopii wg harmonogramu

Aktualizacja do wersji AlienRespawn Professional:

- Kliknij dwukrotnie ikonę programu AlienRespawn  $\bullet$  w obszarze powiadomień na pulpicie komputera.
- 2. Kliknij Upgrade Now! (Aktualizuj teraz).
- 3. Wykonaj instrukcje wyświetlane na ekranie.

# Dell DataSafe Online Backup (opcja)

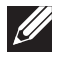

UWAGA: Program Dell DataSafe Online jest obsługiwany wyłącznie przez system operacyjny Windows.

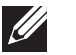

UWAGA: Dla szybkiej wymiany danych zalecane jest połączenie szerokopasmowe.

Opcja Dell DataSafe Online jest usługą automatycznego wykonywania kopii zapasowych i odzyskiwania danych, która pomaga w ochronie danych i innych ważnych plików w przypadku wystąpienia zdarzeń, takich jak kradzież, pożar klęski żywiołowe. Dostęp do tej usługi można uzyskać przy użyciu konta chronionego hasłem.

Więcej informacji można znaleźć pod adresem **delidatasafe.com.** 

Ustawianie harmonogramu wykonywania kopii zapasowych:

- Kliknij dwukrotnie ikonę aplikacji Dell DataSafe Online  $\bullet$  na pasku zadań
- 2. Postępuj zgodnie z instrukcjami wyświetlanymi na ekranie.

# Usługa My Dell Downloads

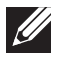

UWAGA: Usługa My Dell Downloads może być niedostępna w niektórych regionach.

Niektóre z programów zainstalowanych na nowym komputerze Alienware nie znajdują się na nośniku zawierającym kopię zapasową. To oprogramowanie jest dostępne na witrynie internetowej My Dell Downloads. Z tej witryny można pobrać dostępne oprogramowanie w celu wykonania reinstalacji lub utworzenia własnego dysku z kopią zapasową.

Aby zarejestrować się w usłudze My Dell Downloads:

- Przejdź na witrynę DownloadStore.dell.com/media.
- 2. Postępuj zgodnie z instrukcjami ukazującymi się na ekranie, aby zarejestrować się i pobrać oprogramowanie.
- 3. Przeinstaluj oprogramowanie lub utwórz nośnik z kopią zapasową do użytku w przyszłości.

# ROZDZIAŁ 7: DANE TECHNICZNE CJEANWA-NAMA-NJA-NJAA-19: BINATXA-

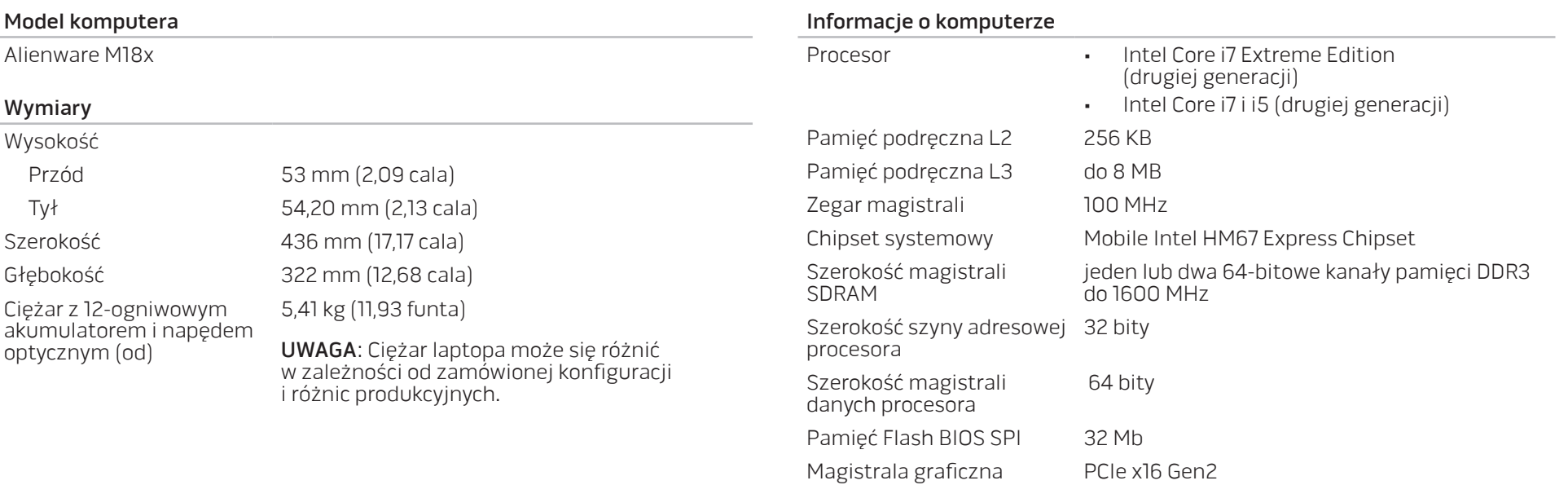

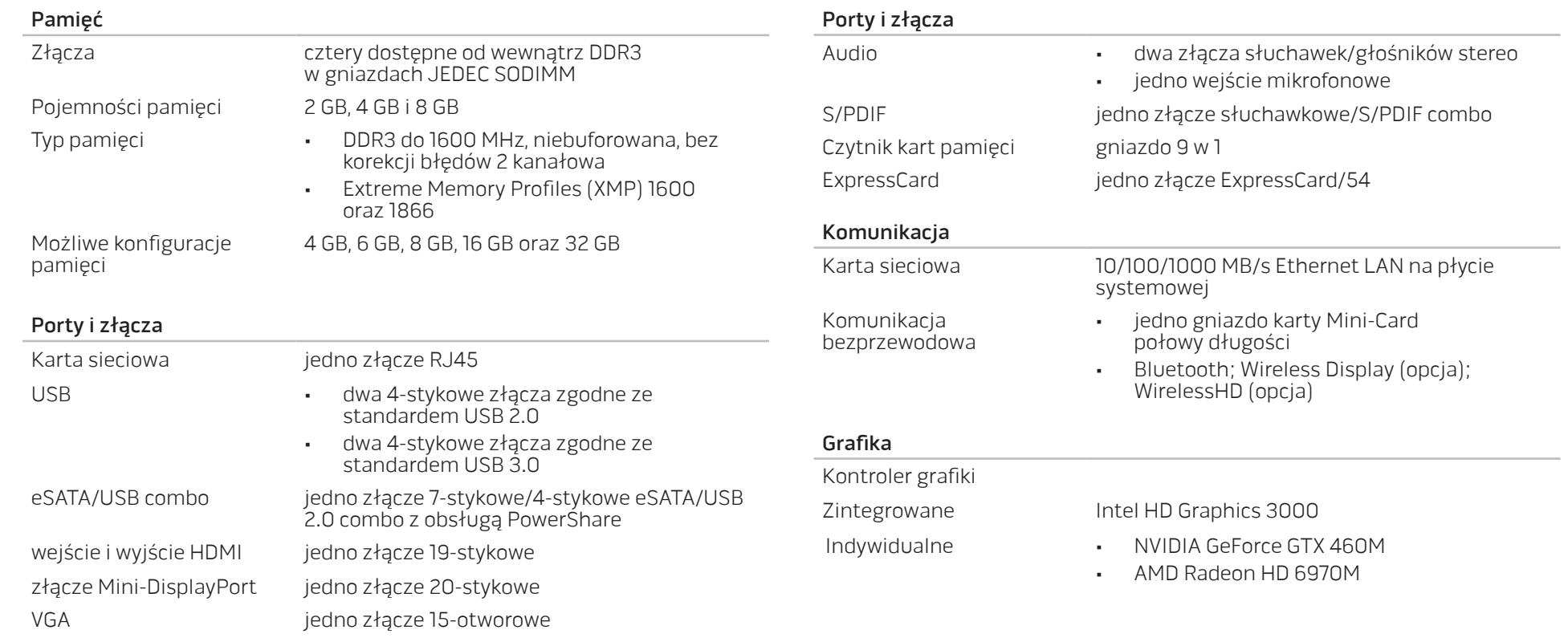

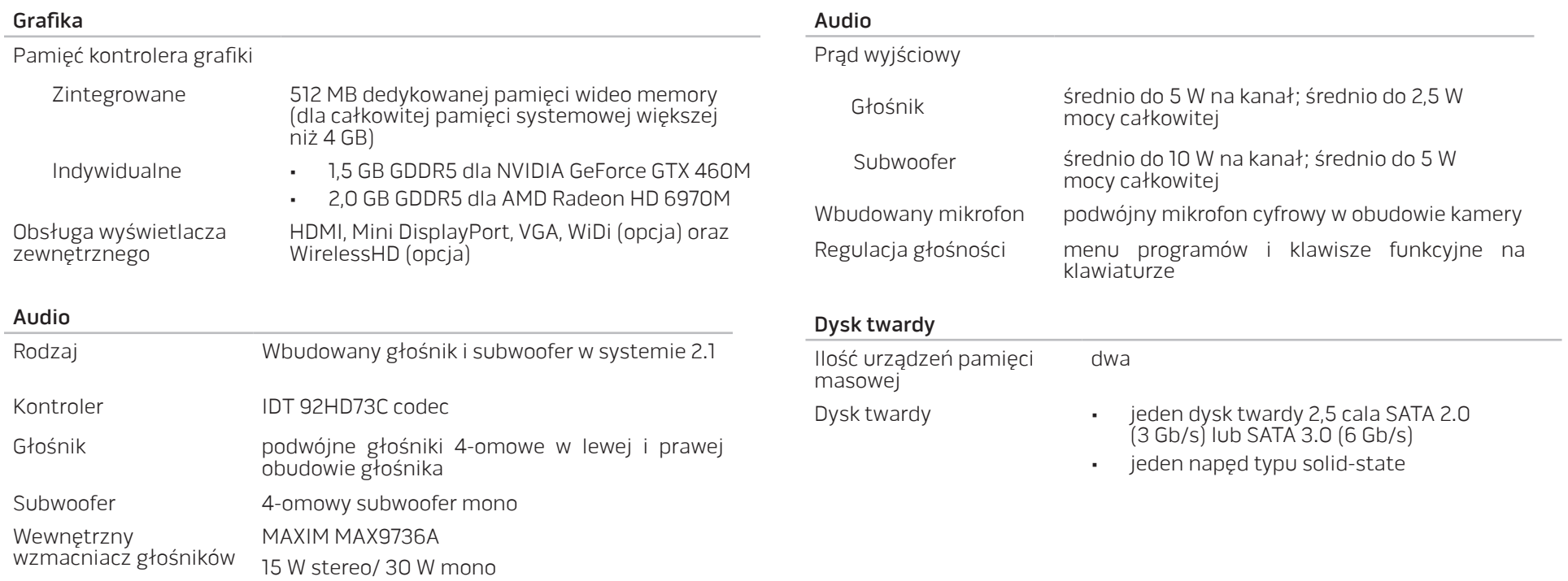

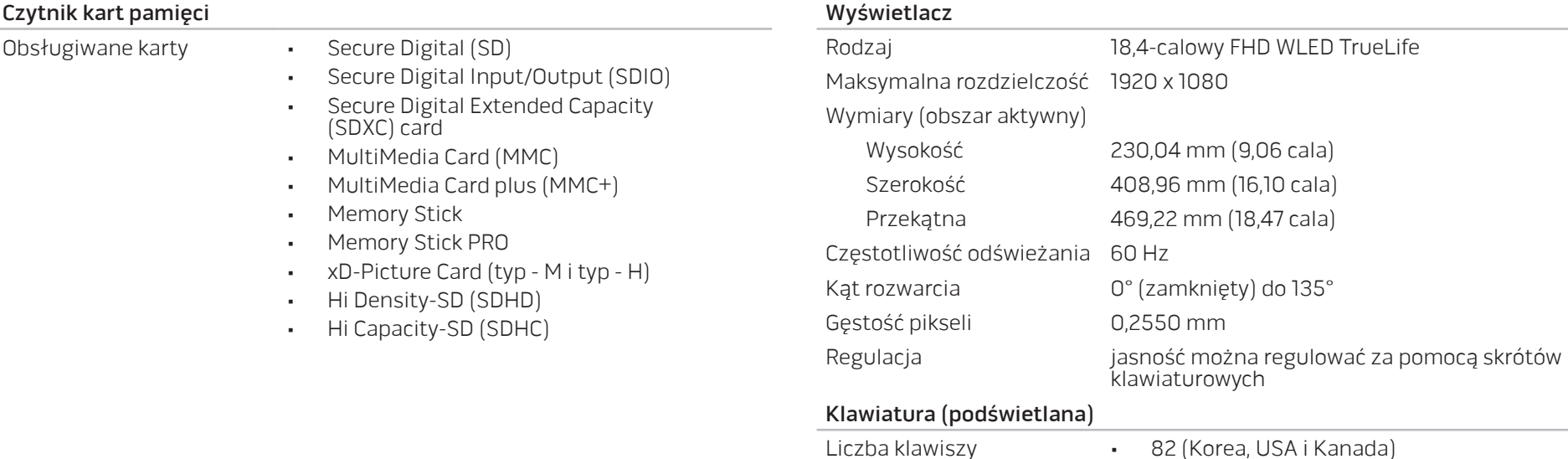

Kolor podświetlenia RGB; kolory mogą być zmieniane za pomocą aplikacji AlienFX w Alienware Command Center. Więcej informacji na ten temat można znaleźć w punkcie "Alienware Command Center" na stronie [26](#page-25-0).

• 83 (Europa) • 86 (Japonia)

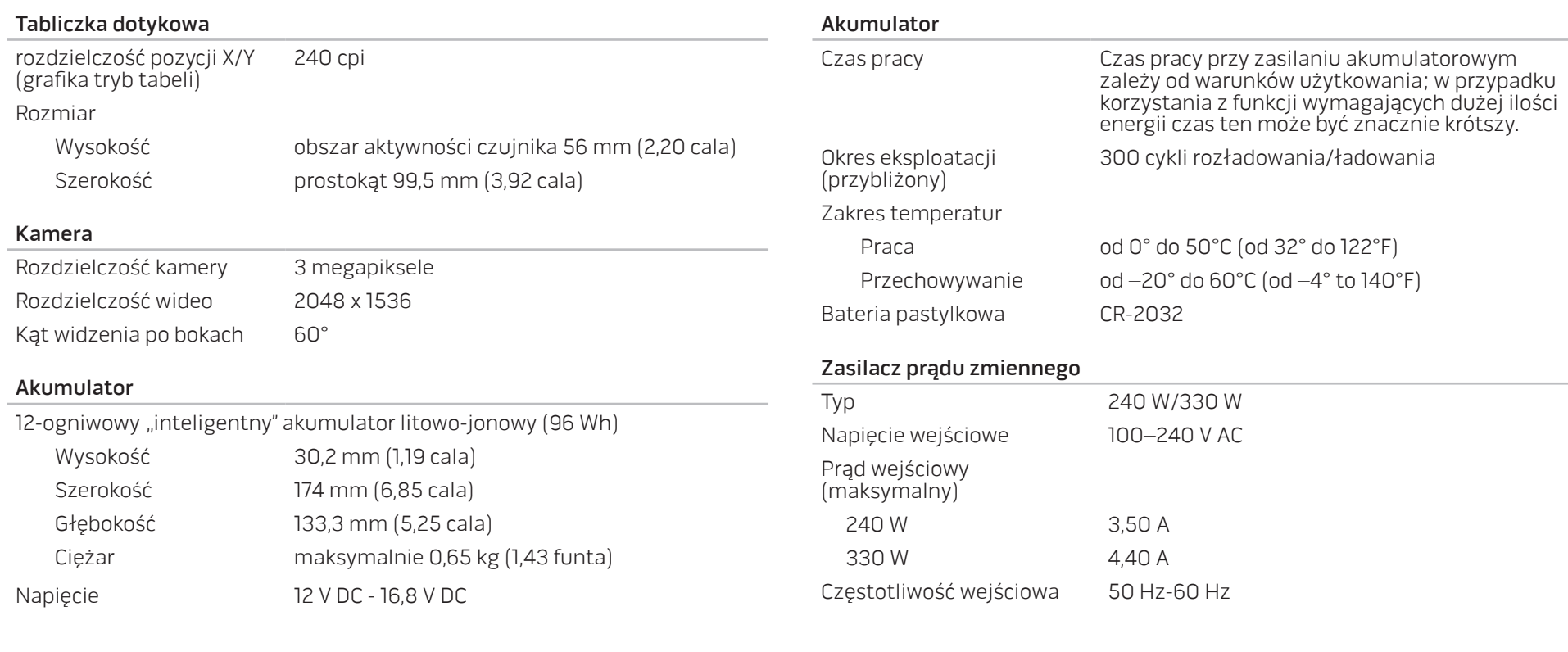

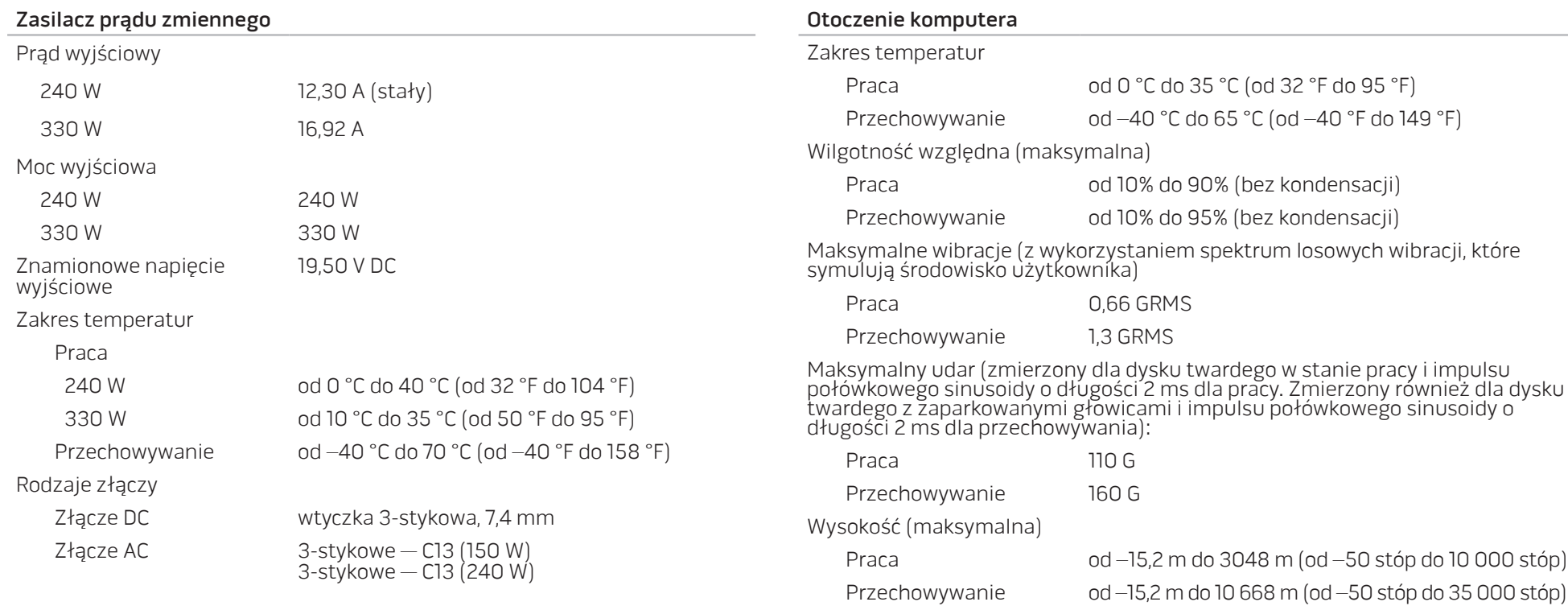

Poziom skażenia powietrza G1 jak zdefiniowano w ISA–71.04–1985

# CJEANWA-WA-WJA-ACYAK : 8 IWVWA-DODATEK

# ŚRODKI OSTROŻNOŚCI

## Konfiguracja komputera

- Przed rozpoczęciem korzystania z komputera należy przeczytać wszystkie instrukcje oznaczone na produkcie i znajdujące się w dokumentacji.
- Zachowaj wszystkie instrukcje dotyczące bezpieczeństwa i obsługi.
- Nigdy nie używaj tego produktu w pobliżu wody lub grzejnika.
- Stawiaj komputer wyłącznie na stabilnej powierzchni.
- Używaj komputera wyłącznie z zastosowaniem źródła zasilania opisanego na tabliczce znamionowej.
- Nigdy nie blokuj i nie zasłaniaj otworów lub wentylatorów znajdujących się w obudowie komputera. Są one wymagane do wentylacji komputera.
- Nigdy nie wprowadzaj żadnych przedmiotów do otworów wentylacyjnych.
- Upewnij się, że używany komputer jest odpowiednio uziemiony.
- Nie próbuj podłączać komputera do gniazdka elektrycznego, które nie jest odpowiednio uziemione.
- Jeżeli do zasilania komputera jest używany przedłużacz, upewnij się, że całkowity amperaż komputera nie przekracza maksymalnych dopuszczalnych wartości natężenia prądu dla przedłużacza.

### Użytkowanie komputera

- Umieszczaj kable zasilania i inne z dala od miejsc, w których istnieje zagrożenie deptania lub potknięcia się o kable. Nie wolno niczego stawiać na kablu zasilania.
- Nie wolno dopuścić do rozlania płynu na powierzchni lub we wnętrzu komputera.
- W celu uniknięcia porażenia prądem elektrycznym należy zawsze odłączać zasilanie, modem lub inne przewody od gniazdek elektrycznych przed przeniesieniem komputera.

### Ostrzeżenie dotyczące wyładowań elektrostatycznych (ESD)

Wyładowania elektrostatyczne (ESD) mogą spowodować uszkodzenie wewnętrznych podzespołów komputera w przypadku niezachowania środków ostrożności. Wyładowanie elektrostatyczne jest powodowane przez ładunki statyczne i wynikające z nich uszkodzenia są zazwyczaj trwałe.

Technicy komputerowi noszą specjalne opaski na nadgarstki, które zapewniają uziemienie ich ciała i zapobiegają uszkodzeniom powodowanym przez wyładowania elektrostatyczne. Możesz zmniejszyć niebezpieczeństwo wystąpienia wyładowań elektrostatycznych przez wykonanie następujących czynności:

- Wyłącz zasilanie komputera i odczekaj kilka minut przed przystąpieniem do pracy.
- Rozładuj ładunku znajdujące się na ciele przez dotknięcie obudowy komputera.
- Dotykaj wyłącznie podzespołów, które muszą zostać wymienione.
- Unikaj chodzenia w trakcie wymiany części znajdujących się wewnątrz obudowy, szczególnie jeżeli na podłodze znajduje się dywan lub w pomieszczeniu występuje niska temperatura i wilgotność.
- Jeżeli musisz wyjąc karty urządzeń peryferyjnych, umieść je na zdjętej części obudowy komputera. Nie dotykaj krawędzi złączy, które łączą kartę z płytą główną, znajdujących się w dolnej części karty.

### Ogólne środki ostrożności

- Wstrząsy mechaniczne: Komputera nie wolno narażać na gwałtowne wstrząsy mechaniczne. Nieodpowiednie obchodzenie się z komputerem może być przyczyną uszkodzenia. Wstrząsy mechaniczne nie są objęte gwarancją.
- Porażenie prądem elektrycznym: Jeżeli nie otwierasz obudowy komputera nie się czym przejmować. Komputer jest zabezpieczony przed większością zakłóceń zasilania.

### Kiedy należy skontaktować się z firmą Alienware

- 
- 
- 
- Akumulator, kabel zasilania lub wtyczka uległa uszkodzeniu.<br>Do komputera dostał się płyn.<br>Komputer został upuszczony i obudowa uległa uszkodzeniu.<br>Komputer nie działa normalnie pomimo przestrzegania instrukcii obsługi.

### Części lub akcesoria zamienne

Zaleca się korzystanie z części zamiennych lub akcesoriów rekomendowanych przez Alienware.

# <span id="page-69-0"></span>KONTAKT Z FIRMĄ ALIENWARE

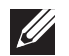

UWAGA: Jeśli nie masz działającego połączenia z siecią Internet, informacje o kontakcie można znaleźć na fakturze zakupu, liście przewozowym, rachunku lub w katalogu produktów.

Firma Dell udostępnia szereg elektronicznych i telefonicznych opcji pomocy. Dostępność zależy od kraju i produktu. Niektóre usługi mogą być niedostępne w rejonie użytkownika.

Aby skontaktować się z firmą Dell w celu uzyskania informacji na temat sprzedaży, pomocy technicznej lub obsługi klienta:

- 1. Odwiedź witrynę pod adresem dell.com/contactdell.
- Wybierz swój kraj lub region.
- 3. Wybierz łącze do wymaganych usług lub rodzajów pomocy.
- 4. Wybierz odpowiednią dla siebie metodę kontaktu z firmą Dell.

# Witryny internetowe

Korzystając z następujących witryn internetowych, można dowiedzieć się więcej na temat produktów i usług firmy Alienware:

- dell.com
	- dell.com/ap (wyłącznie kraje Azji i Pacyfiku)
- dell.com/jp (tylko w Japonii)
- **euro.dell.com** (tylko w Europie)
- dell.com/la (kraje Ameryki Łacińskiej i Karaibów)
- dell.ca (tylko w Kanadzie)

Dostęp do pomocy technicznej Alienware można uzyskać za pośrednictwem następujących witryn internetowych:

- support.euro.dell.com
- support.jp.dell.com (tylko w Japonii)
- support.euro.dell.com (tylko w Europie)
- support.la.dell.com (Argentyna, Brazylia, Chile, Meksyk)

# Informacje dla abonentów NOM lub Official Mexican Standard (tylko Meksyk)

Poniższe informacje są umieszczane na urządzeniu opisywanym w tym dokumencie, stosownie do wymagań oficjalnych norm obowiązujących w Meksyku (NOM):

Importer:

Dell México S.A. de C.V. Paseo de la Reforma 2620 - Flat 11° Col. Lomas Altas 11950 México, D.F.

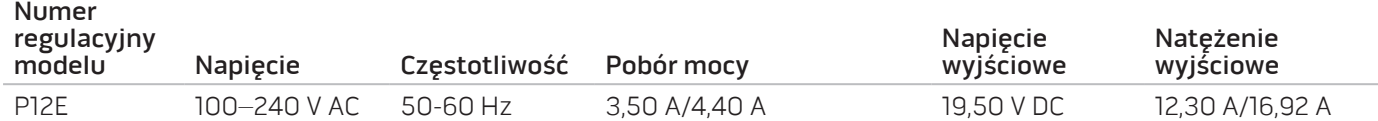

W celu uzyskania informacji szczegółowych zapoznaj się z informacjami dotyczącymi bezpieczeństwa dostarczonymi wraz z komputerem.

Dodatkowe informacje na temat najbardziej bezpiecznego postępowania znajdziesz na witrynie internetowej pod adresem: **dell.com/regulatory\_compliance.** 

Wydrukowano w Chinach. Wydrukowano na papierze z recyklingu.

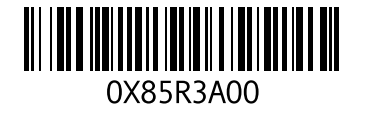